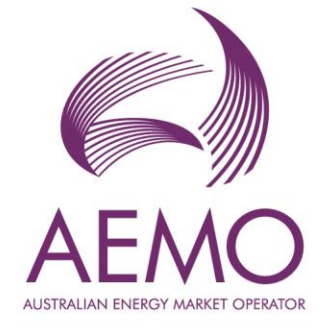

# **WEMS MPI User Guide: Reserve Capacity Mechanism**

**August 2023**

Version 1

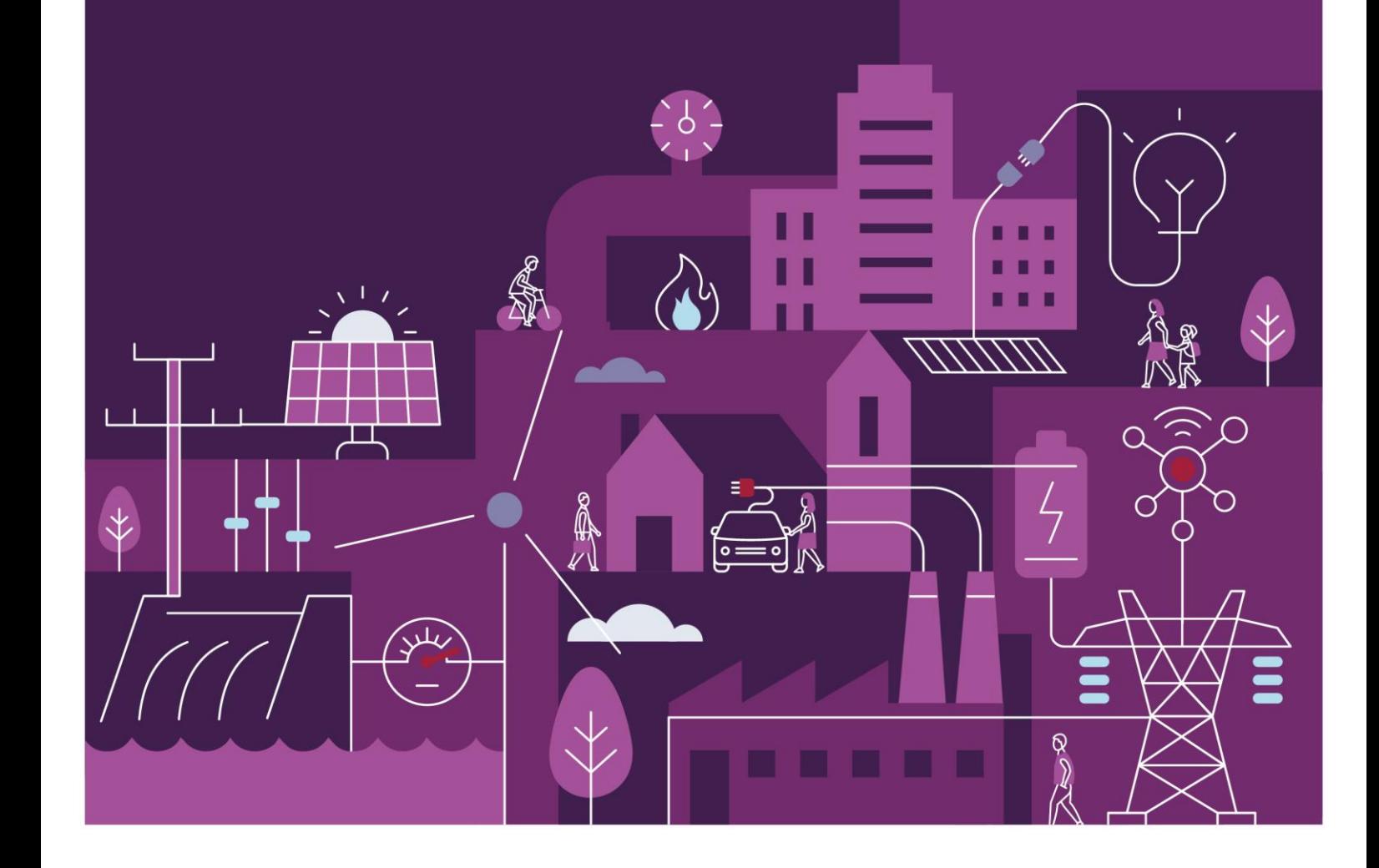

# **Important notice**

### **Purpose**

AEMO has prepared this document to provide information about the Reserve Capacity Mechanism (RCM) market systems support process available to Market Participants for the Wholesale Electricity Market System (WEMS), as at the date of publication.

### **Disclaimer**

This document or the information in it may be subsequently updated or amended. This document does not constitute legal or business advice and should not be relied on as a substitute for obtaining detailed advice about the Electricity Industry Act 2004, the Wholesale Electricity Market Rules, or any other applicable laws, procedures or policies. AEMO has made every effort to ensure the quality of the information in this document but cannot guarantee its accuracy or completeness.

Accordingly, to the maximum extent permitted by law, AEMO and its officers, employees and consultants involved in the preparation of this document:

- make no representation or warranty, express or implied, as to the currency, accuracy, reliability or completeness of the information in this document; and
- are not liable (whether by reason of negligence or otherwise) for any statements or representations in this document, or any omissions from it, or for any use or reliance on the information in it.

### **Copyright**

© 2023 Australian Energy Market Operator Limited. The material in this publication may be used in accordance with the [copyright permissions on AEMO's website.](https://www.aemo.com.au/privacy-and-legal-notices/copyright-permissions#:~:text=In%20addition%20to%20the%20uses%20permitted%20under%20copyright,permission%20to%20use%20AEMO%20Material%20in%20this%20way.)

### **Version control**

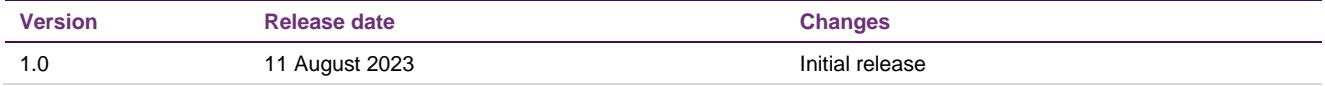

## **Contents**

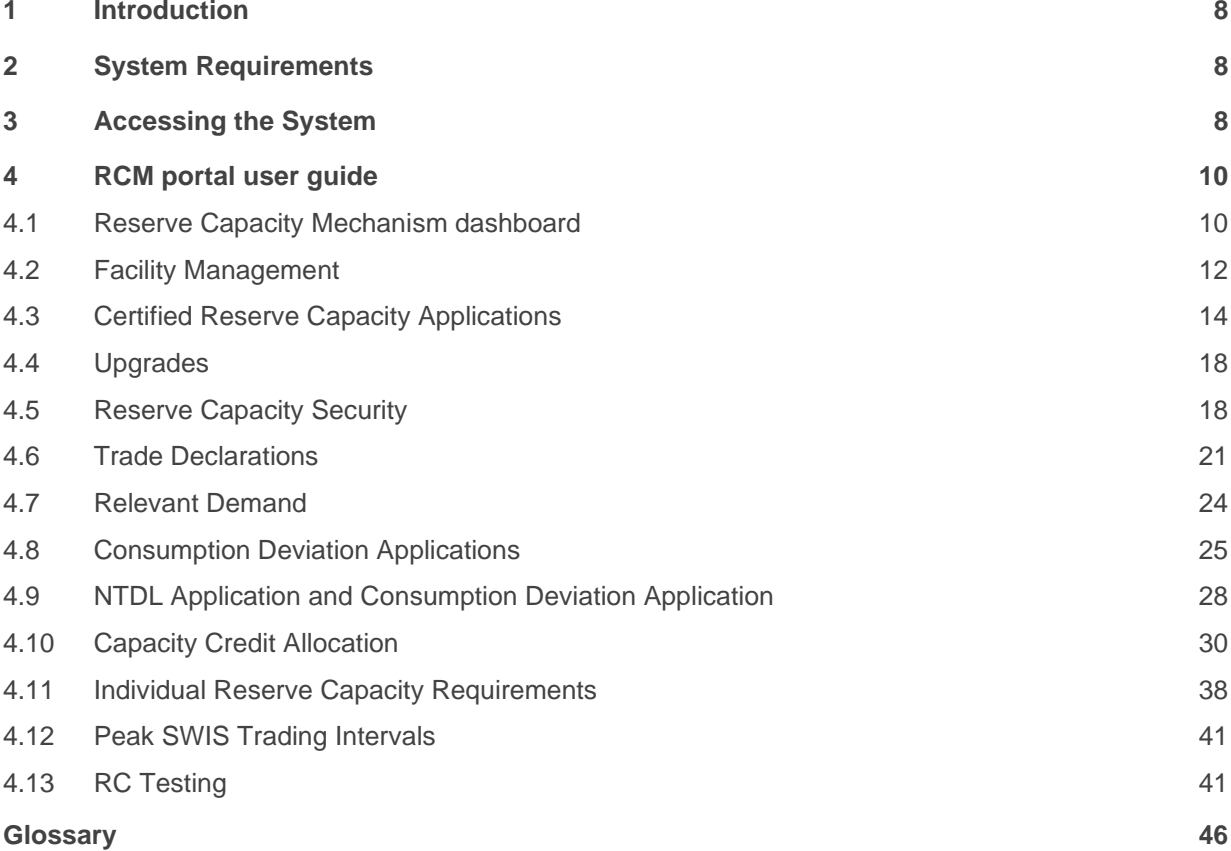

## **Tables**

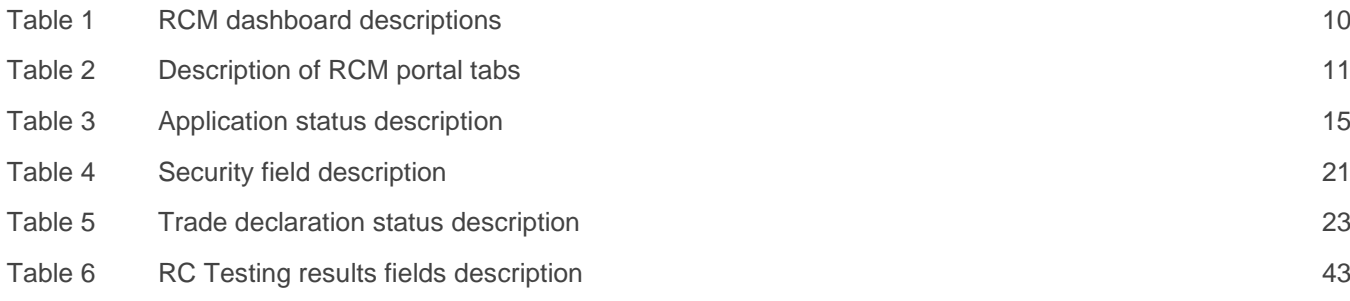

## **Figures**

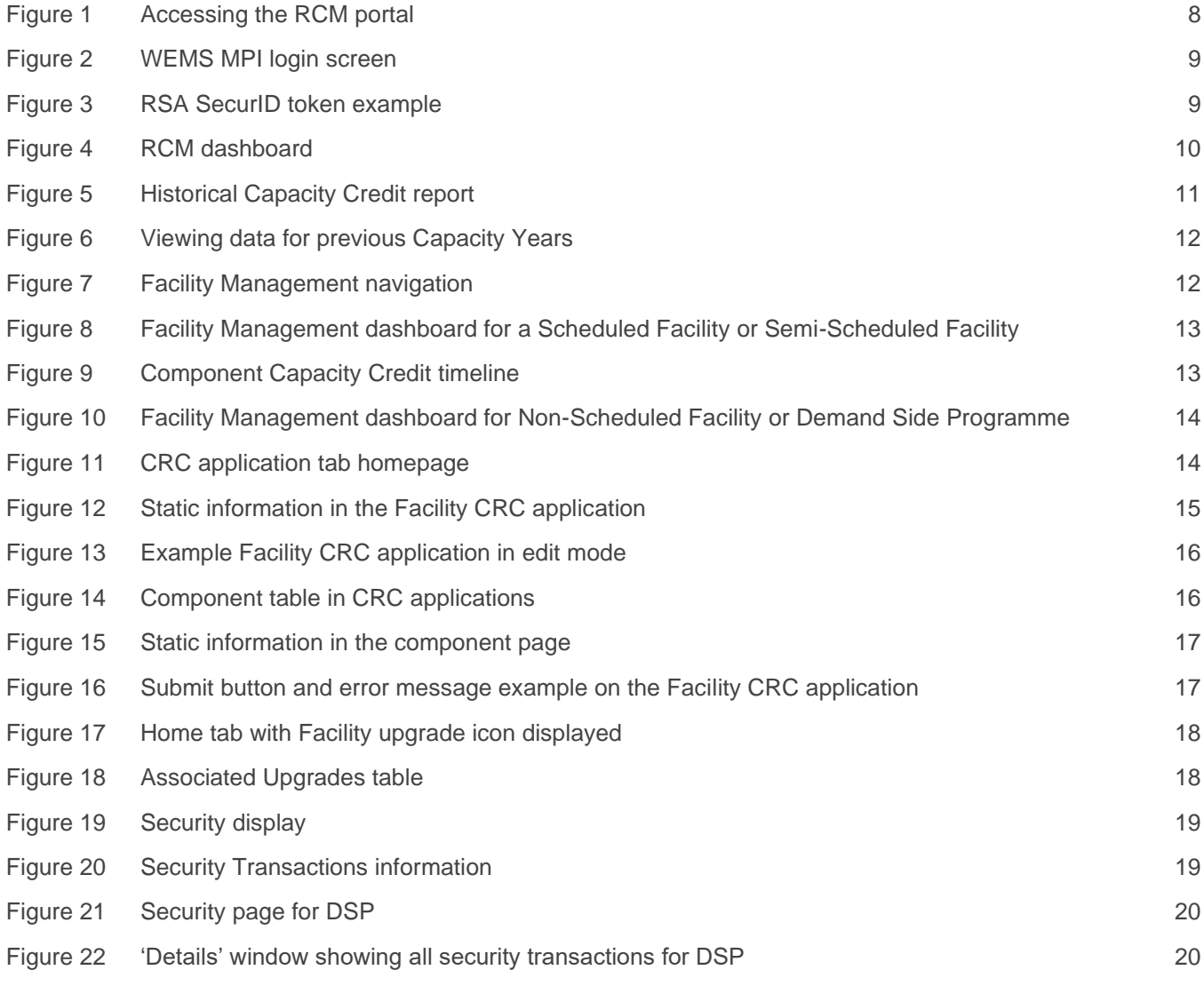

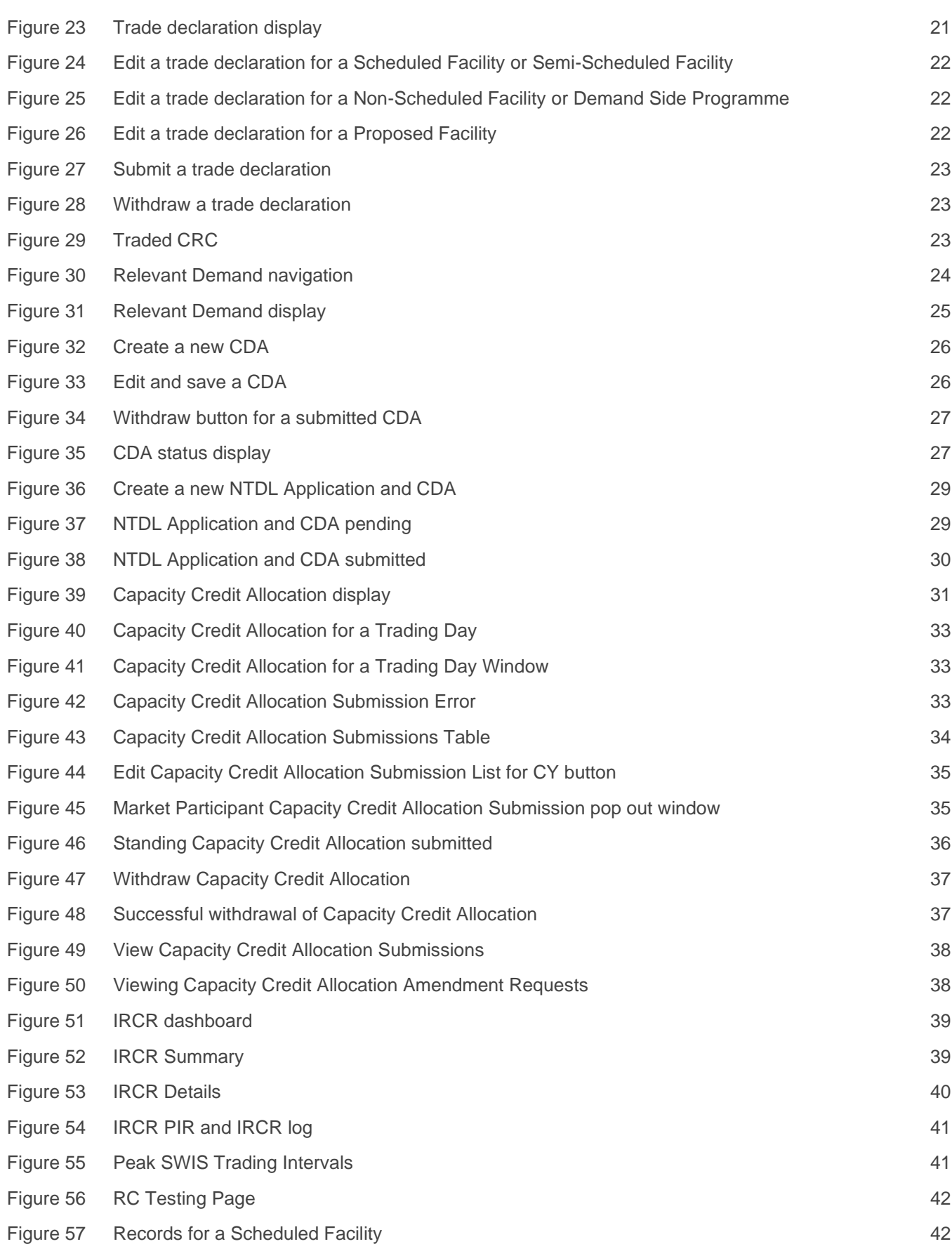

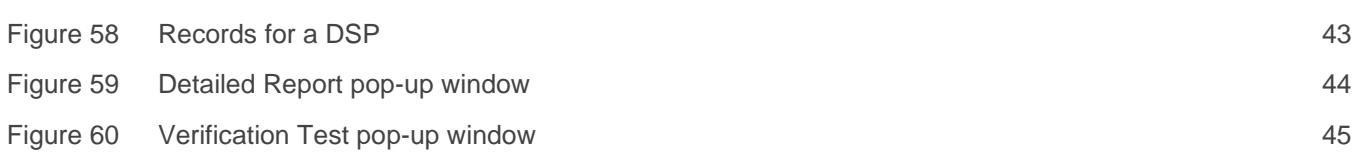

# <span id="page-6-0"></span>**1 Introduction**

The purpose of this document is to describe the functions and capabilities of the Wholesale Electricity Market System Market Participant Interface (WEMS MPI) and act as a guide to users. The WEMS MPI is the medium between the Market Participant and AEMO to exchange and submit registration information, trading submissions, and facilitate the extraction of reports.

This document provides information about the Reserve Capacity Mechanism (RCM) portal, which is accessible via WEMS MPI. The RCM portal is used for the following processes:

- Applications for Certified Reserve Capacity (CRC) Section [4.3.](#page-12-0)
- Reserve Capacity Security (RCS) Section [4.5.](#page-16-1)
- Trade declarations Section [4.6.](#page-19-0)
- Consumption Deviation Applications (CDA) for Relevant Demand purposes Sections [4.7](#page-22-0) and [4.8.](#page-23-0)
- Non-Temperature Dependent Load (NTDL) applications and associated CDAs Section [4.9.](#page-26-0)
- Capacity Credit Allocations Section [4.10.](#page-28-0)
- Individual Reserve Capacity Requirements (IRCR) Sections [4.11](#page-36-0) and [4.12.](#page-39-0)
- Reserve Capacity Testing Section 4.13.

## <span id="page-6-1"></span>**2 System Requirements**

Please refer to the [WEM Procedure: Data and IT Interface Requirements](https://aemo.com.au/energy-systems/electricity/wholesale-electricity-market-wem/procedures-policies-and-guides/procedures) for more information on the necessary technical details and standards, software and hardware specifications, and security standards required for Market Participants to operate in the Wholesale Electricity Market (WEM).

## <span id="page-6-2"></span>**3 Accessing the System**

The RCM portal is accessed by logging into WEMS MPI [\(https://wems.aemo.com.au/mpi/\)](https://wems.aemo.com.au/mpi/) and navigating to Reserve Capacity  $\rightarrow$  Reserve Capacity Mechanism (see [Figure 1\)](#page-6-3).

#### <span id="page-6-3"></span>**Figure 1 Accessing the RCM portal**

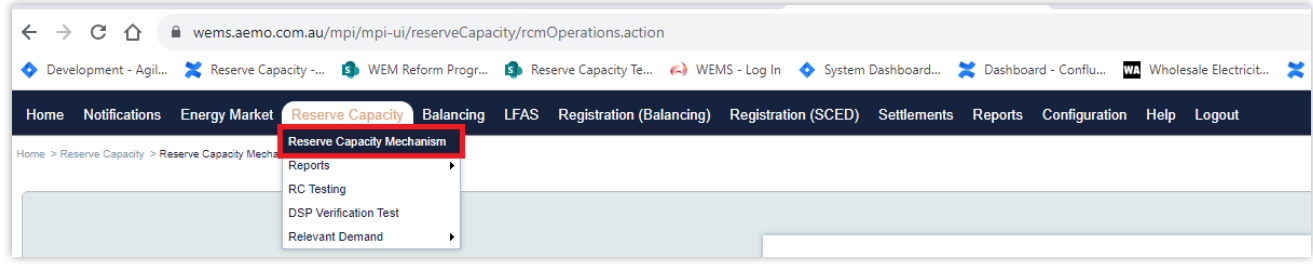

Upon visiting the site, the MPI will require the user to authenticate with their WEMS RSA SecurID token before the user is able to access the MPI (see [Figure 2](#page-7-0) ).

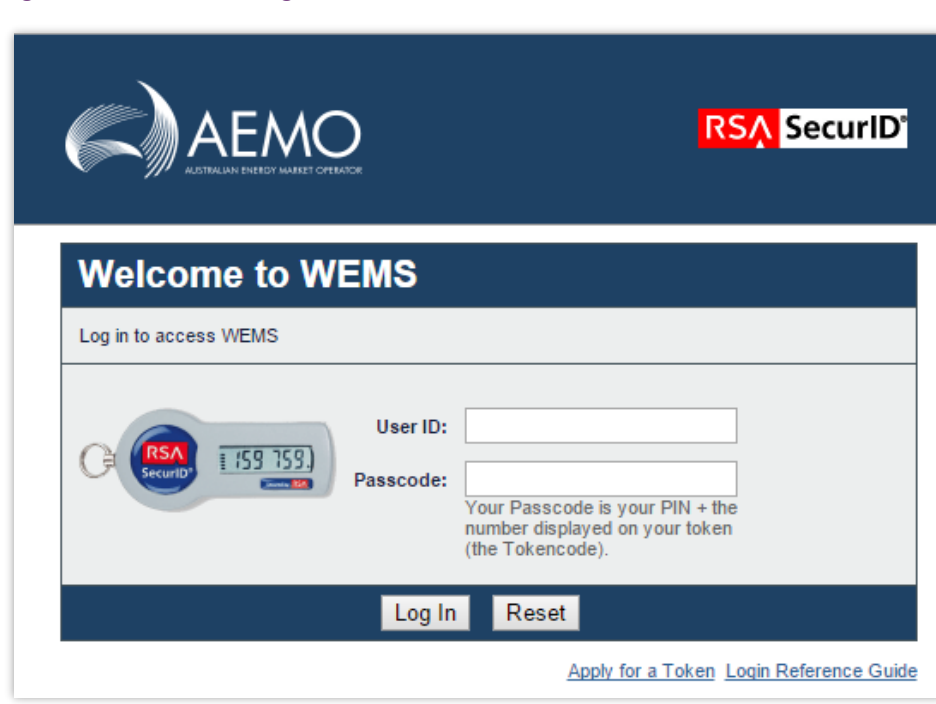

<span id="page-7-0"></span>**Figure 2 WEMS MPI login screen**

The RSA SecurID token can be identified by the RSA SecurID dark blue and red logo with white writing (see [Figure 3\)](#page-7-1).

#### <span id="page-7-1"></span>**Figure 3 RSA SecurID token example**

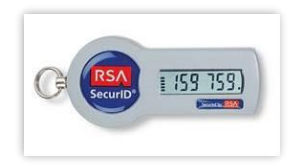

New users must apply for WEMS access by contacting their Market Participant Administrator (MPA) as well as completing the WEMS Token Request Form. This form, along with the RSA Quick Reference Guide, is available on the MPI login page or by emailing [wa.operations@aemo.com.au.](mailto:wa.operations@aemo.com.au)

New users must also be assigned the appropriate roles by their MPA to ensure they have the correct access privileges. Refer to the [Market Participant Administrator Guide](https://aemo.com.au/Electricity/Wholesale-Electricity-Market-WEM/Participant-information/Guides-and-useful-information) for more information.

RSA SecurID tokens are managed and issued by AEMO. Individual roles and user accounts are managed by each MPA.

## <span id="page-8-0"></span>**4 RCM portal user guide**

For assistance with NTDL Applications, Capacity Credit Allocation and IRCR please contact WA Prudentials and Settlements at [wa.settlements@aemo.com.au.](mailto:wa.settlements@aemo.com.au) For all other queries relating to Reserve Capacity please contact Reserve Capacity (WA) at [wa.capacity@aemo.com.au.](mailto:wa.capacity@aemo.com.au)

### <span id="page-8-1"></span>**4.1 Reserve Capacity Mechanism dashboard**

The RCM dashboard ("Home" tab) displays a snapshot of Reserve Capacity information. This includes a summary of the number of Capacity Credits assigned for each price category and the Individual Reserve Capacity Requirement (IRCR) for the selected Capacity Year (see [Figure 4](#page-8-3) and [Table 1\)](#page-8-2). The Facility list includes the price type for each Facility holding Capacity Credits, where the type can be T for the Transitional Reserve Capacity Price, F for the Fixed Reserve Capacity Price, or blank for the Reserve Capacity Price.

### <span id="page-8-3"></span>**Figure 4 RCM dashboard**

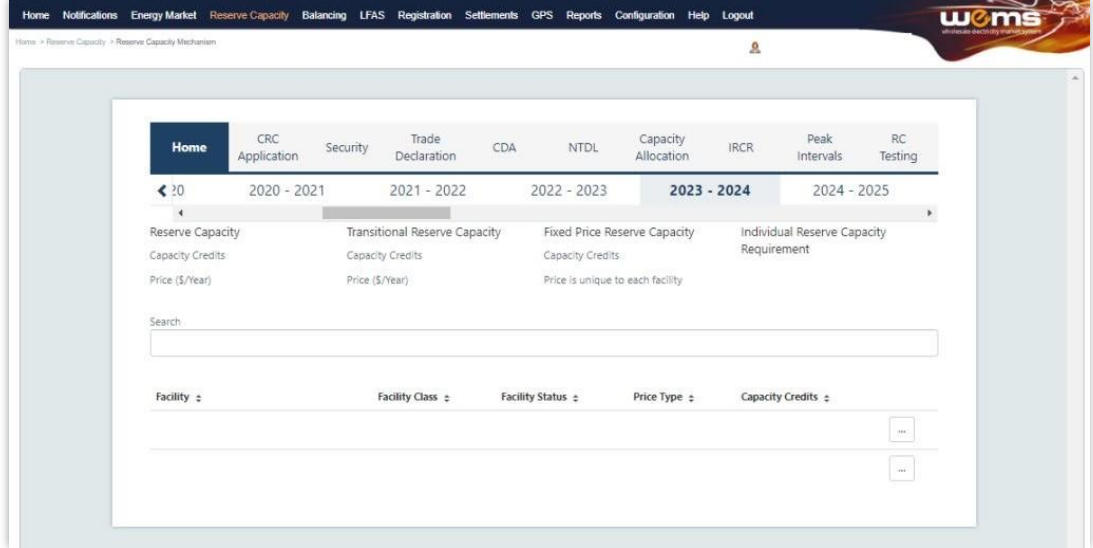

#### <span id="page-8-2"></span>**Table 1 RCM dashboard descriptions**

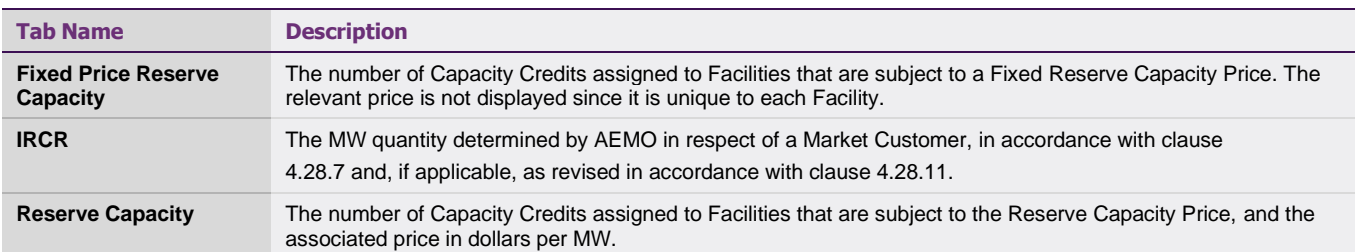

All tabs within the RCM portal are described in [Table 2.](#page-9-0)

### <span id="page-9-0"></span>**Table 2 Description of RCM portal tabs**

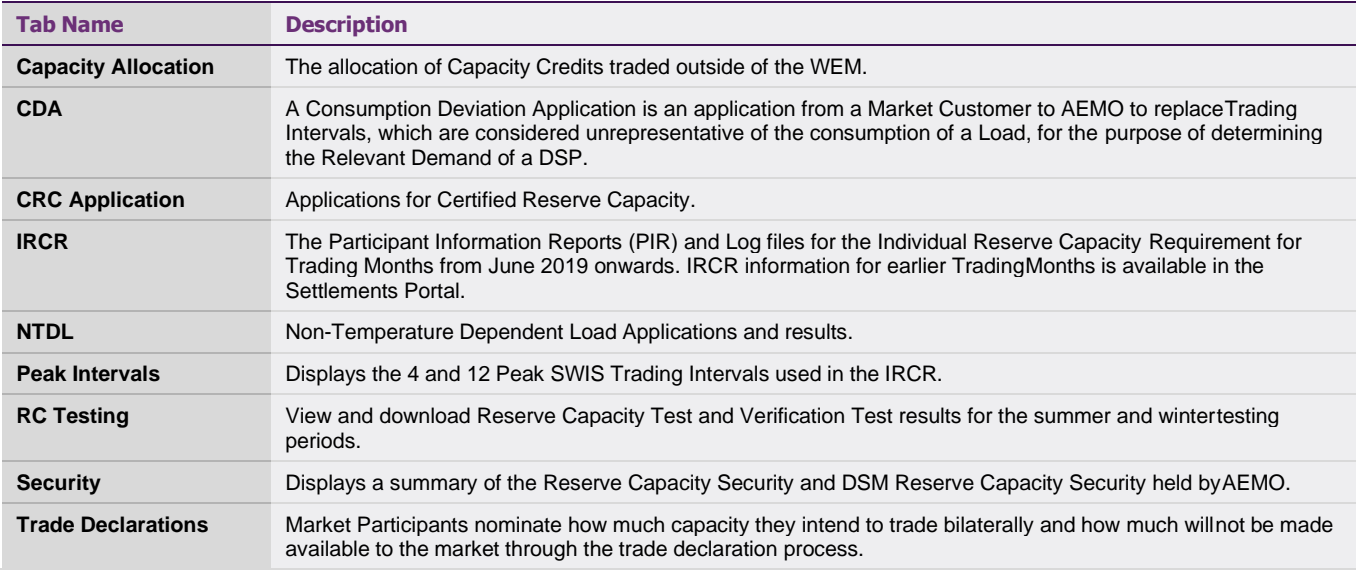

Historical Capacity Credits for all Facilities from all Market Participants participating in the RCM for the respective Capacity Year can be downloaded from the RCM dashboard. This report includes any changes to Capacity Credits throughout the Capacity Year. Navigate to the bottom of the RCM dashboard and click Download All to download the historical Capacity Credit report (see [Figure 5\)](#page-9-1).

### <span id="page-9-1"></span>**Figure 5 Historical Capacity Credit report**

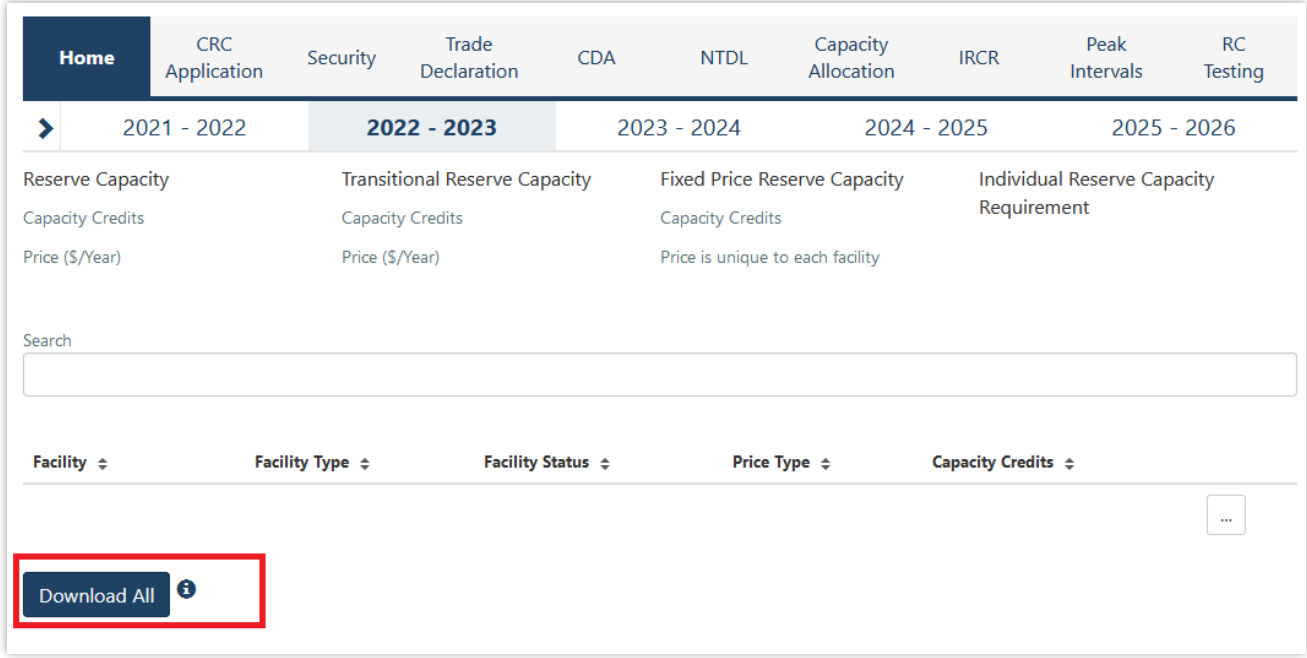

The RCM portal initially displays the five most recent Capacity Years in the banner above the Reserve Capacity summary information. To view data from previous Capacity Years, click on the arrow in the banner, which will open a horizontal scrollbar (see [Figure 6\)](#page-10-1). Click on the arrow to close the horizontal scrollbar.

#### <span id="page-10-1"></span>**Figure 6 Viewing data for previous Capacity Years**

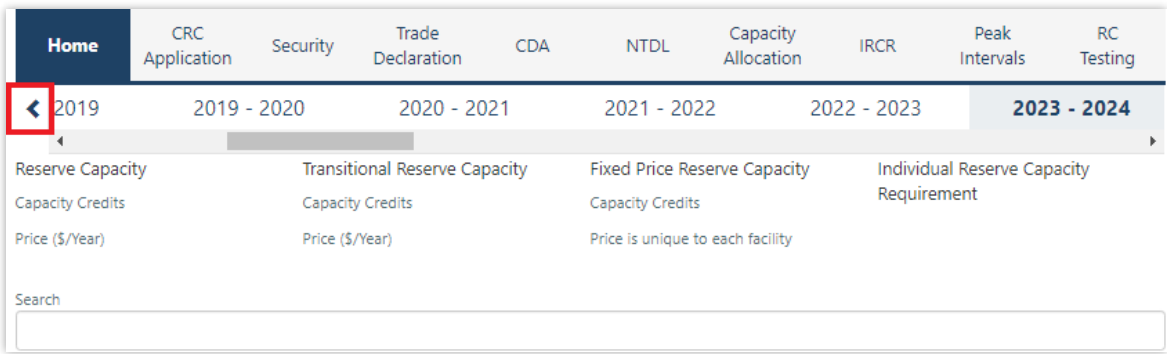

### <span id="page-10-0"></span>**4.2 Facility Management**

To access the Facility Management dashboard, select **RCM portal > Home** for the relevant Capacity Year. Select the ellipsis ("…") to the right of the Facility details and select Facility Management (see [Figure 7\)](#page-10-2).

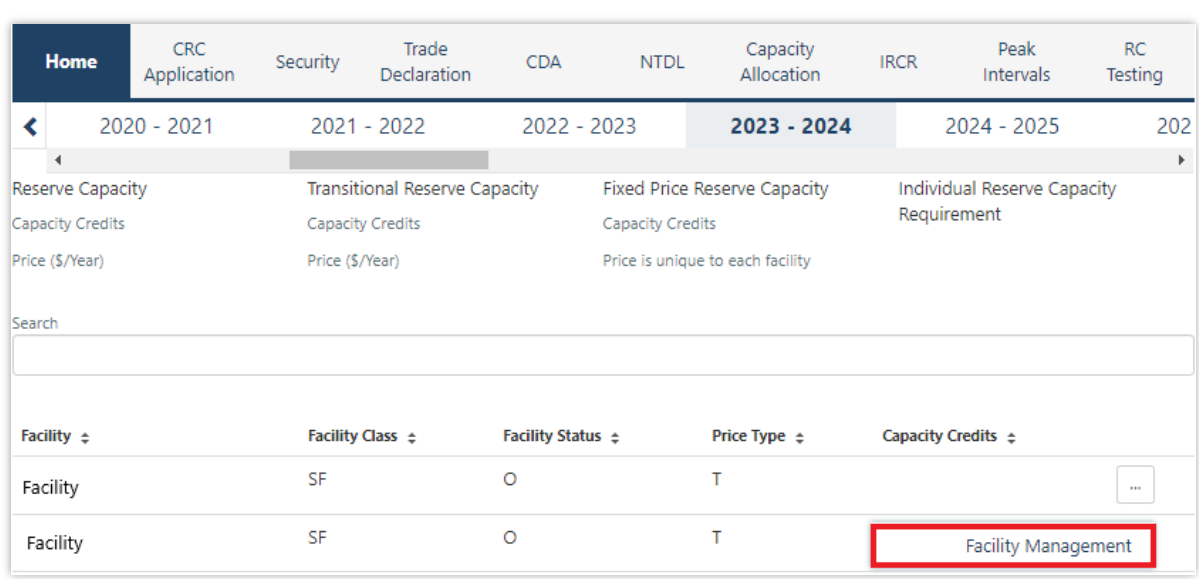

### <span id="page-10-2"></span>**Figure 7 Facility Management navigation**

The Facility Management dashboard displays the Facility Class, Equivalent Planned Outage Hours, Capacity Credit information, Price Type and duration, and the RC status effective dates (Commercial Operation, Committed or Proposed).

For a Scheduled Facility or Semi-Scheduled Facility, the dashboard displays the Components table which lists the Components associated with the Facility and the latest Capacity Credit information (see [Figure 8\)](#page-11-0).

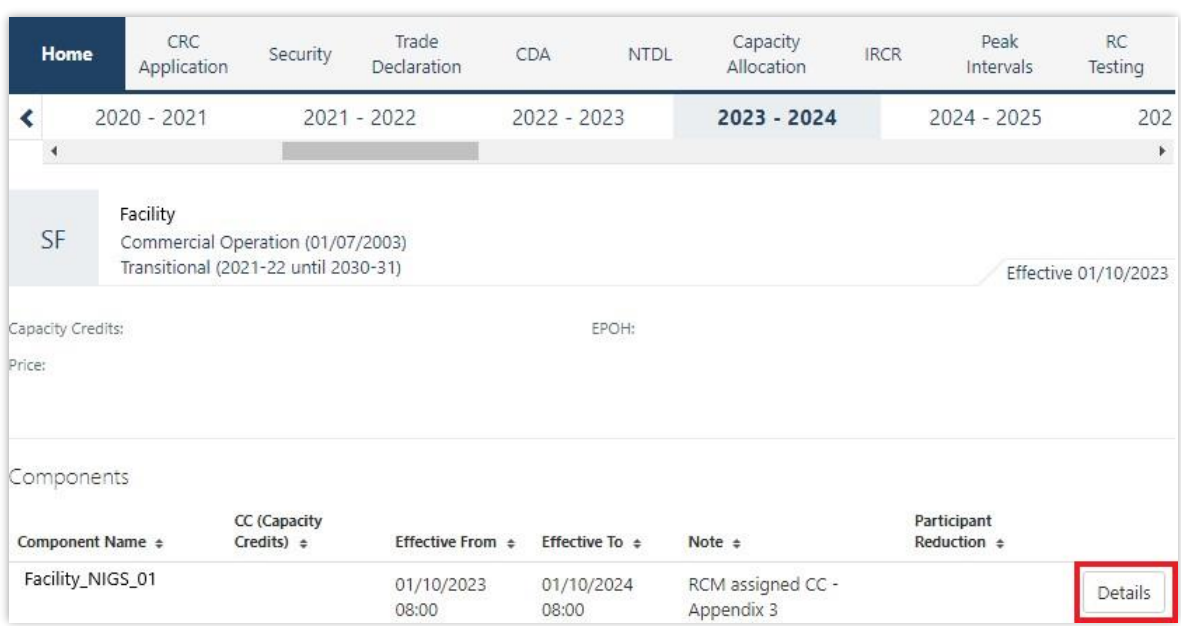

### <span id="page-11-0"></span>**Figure 8 Facility Management dashboard for a Scheduled Facility or Semi-Scheduled Facility**

To view a detailed breakdown of Capacity Credit changes for a Component select "Details", which will display the Component Capacity Credit timeline and Required Level information (see [Figure 9\)](#page-11-1).

### <span id="page-11-1"></span>**Figure 9 Component Capacity Credit timeline**

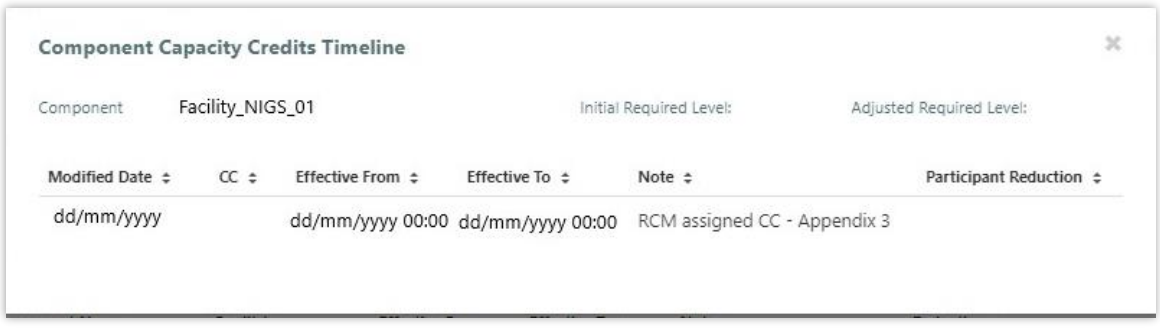

For a Non-Scheduled Facility or Demand Side Programme, the dashboard displays the Capacity Credit changes for the Facility in the Capacity Credit timeline (see [Figure 10\)](#page-12-1).

| Home                                                                                | <b>CRC</b><br>Application                 | Security                                | Trade<br>Declaration | <b>CDA</b>                   | <b>NTDL</b> | Capacity<br>Allocation | <b>IRCR</b> | Peak<br>Intervals | RC<br>Testing                        |
|-------------------------------------------------------------------------------------|-------------------------------------------|-----------------------------------------|----------------------|------------------------------|-------------|------------------------|-------------|-------------------|--------------------------------------|
| ∢<br>-4                                                                             | 2020 - 2021                               | 2021 - 2022                             |                      | $2022 - 2023$                |             | 2023 - 2024            |             | $2024 - 2025$     | $2025 -$<br>$\mathbf{r}$             |
| Facility<br><b>DSP</b><br>Commercial Operation (30/07/2011)<br>Effective 01/10/2023 |                                           |                                         |                      |                              |             |                        |             |                   |                                      |
| Capacity Credits:<br>Price:                                                         |                                           |                                         |                      | <b>Relevant Demand:</b><br>٠ |             |                        |             |                   |                                      |
|                                                                                     | Capacity Credit Timeline                  |                                         |                      |                              |             |                        |             |                   |                                      |
| $CC \div$                                                                           | Effective From $\div$<br>01/10/2023 08:00 | Effective To $\div$<br>01/10/2024 08:00 | Note $\div$          | RCM assigned CC - Appendix 3 |             |                        |             |                   | Participant<br>Reduction $\triangle$ |

<span id="page-12-1"></span>**Figure 10 Facility Management dashboard for Non-Scheduled Facility or Demand Side Programme**

### <span id="page-12-0"></span>**4.3 Certified Reserve Capacity Applications**

This section must be read in conjunction with the [WEM Procedure: Certification of Reserve Capacity a](https://www.aemo.com.au/energy-systems/electricity/wholesale-electricity-market-wem/procedures-policies-and-guides/procedures)nd clauses 4.9 and 4.10 of the WEM Rules.

To access the CRC application homepage, select **RCM Portal > CRC Application** for the relevant Capacity Year. The CRC Applications tab displays the Market Participant's Facilities, the Facility Class, Reserve Capacity Status, Application Status, and a timestamp showing when the application was submitted (see [Figure 11\)](#page-12-2).

### <span id="page-12-2"></span>**Figure 11 CRC application tab homepage**

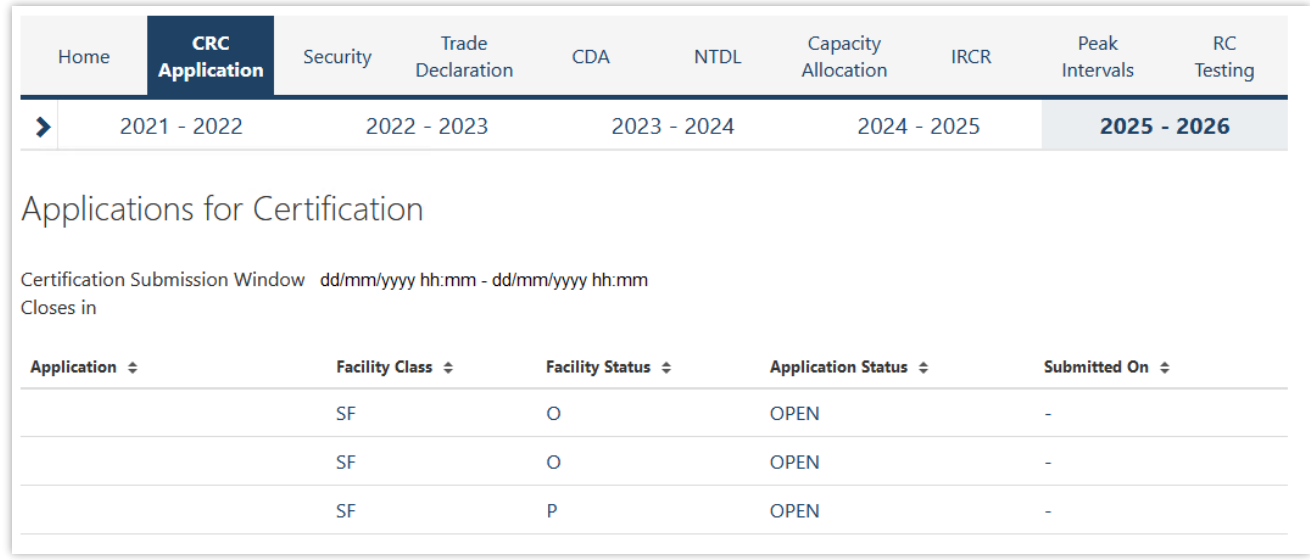

The Application Status is described in [Table 3.](#page-13-0)

#### <span id="page-13-0"></span>**Table 3 Application status description**

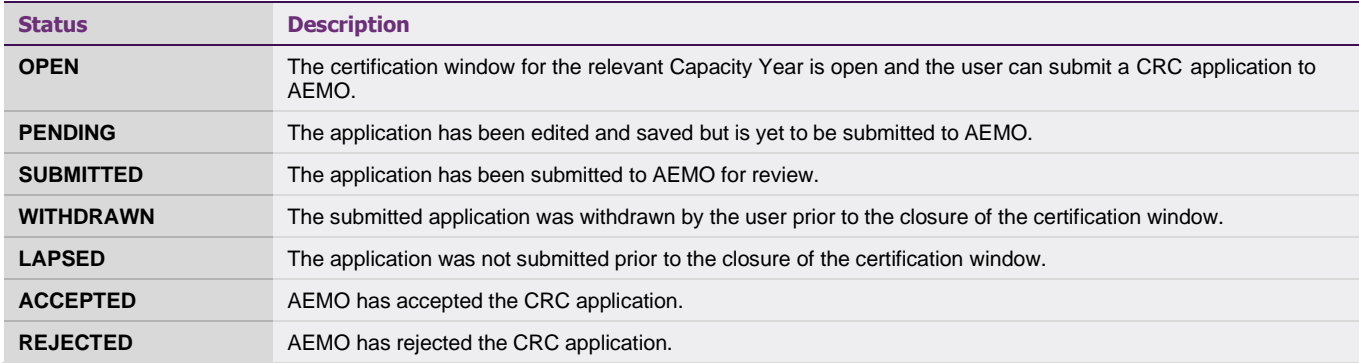

The Facility Class reflects the Indicative Facility Class or Registered Facility Class, as relevant to the Facility.

**Note:** Early, Conditional and New Small Generator CRC applications cannot be submitted through the RCM Portal. Market Participants wishing to make these types of submission should contact Reserve Capacity (WA) at [wa.capacity@aemo.com.au.](mailto:wa.capacity@aemo.com.au)

### **4.3.1 Facility CRC application**

When a Market Participant user clicks on the name of a Facility, a new page opens which displays static information about the Facility (see [Figure 12\)](#page-13-1).

### <span id="page-13-1"></span>**Figure 12 Static information in the Facility CRC application**

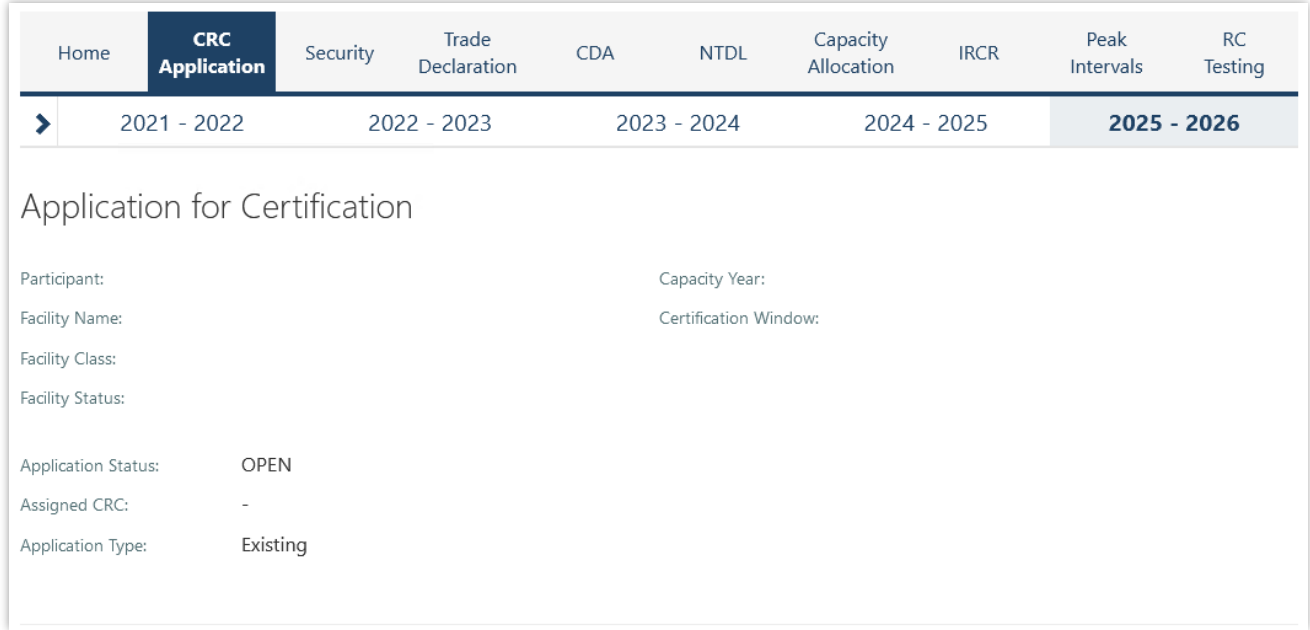

When the page is in edit mode (after clicking the 'Edit' button), Market Participants can enter information into the Facility's CRC application (see [Figure 13\)](#page-14-0). This can include document uploads or data entry fields.

#### <span id="page-14-0"></span>**Figure 13 Example Facility CRC application in edit mode**

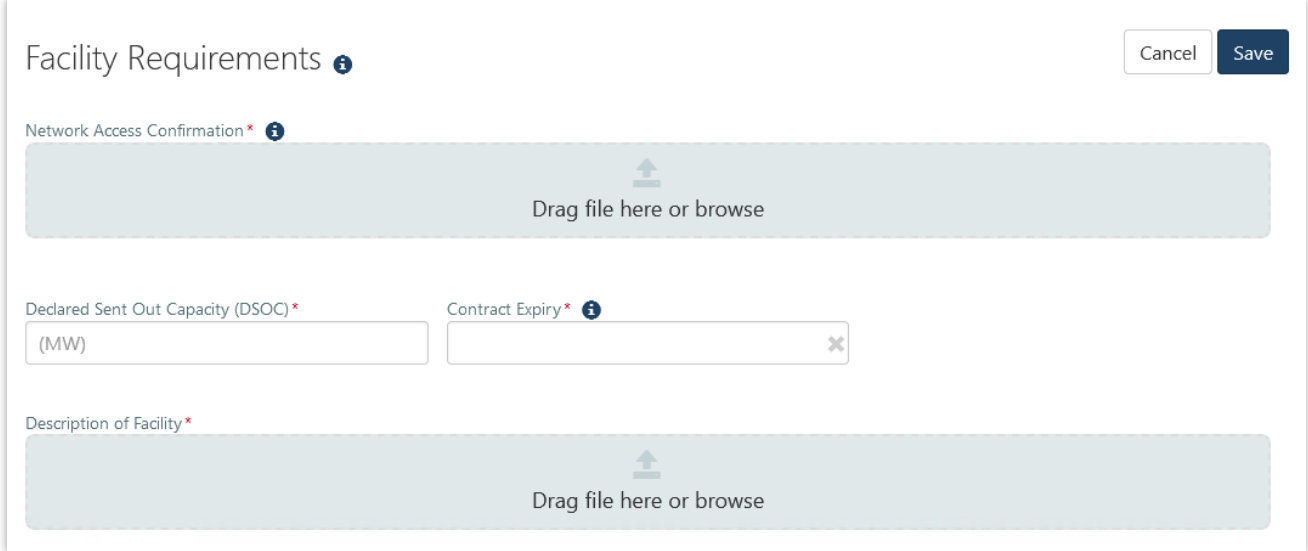

Mandatory fields that are required to be completed to submit the application are denoted by a red asterisk. The 'Cancel' button discards all changes made, while the 'Save' button updates the database with the information entered. Market Participants may save their application and return to it later to continue working.

### **4.3.2 Components and upgrades**

Scheduled Facilities and Semi-Scheduled Facilities will have components (including upgrades) listed in a table in the Facility CRC application page (see [Figure 14\)](#page-14-1). Clicking on the Component name in the table will open a new page showing static information for the component.

### **Figure 14 Component table in CRC applications**

<span id="page-14-1"></span>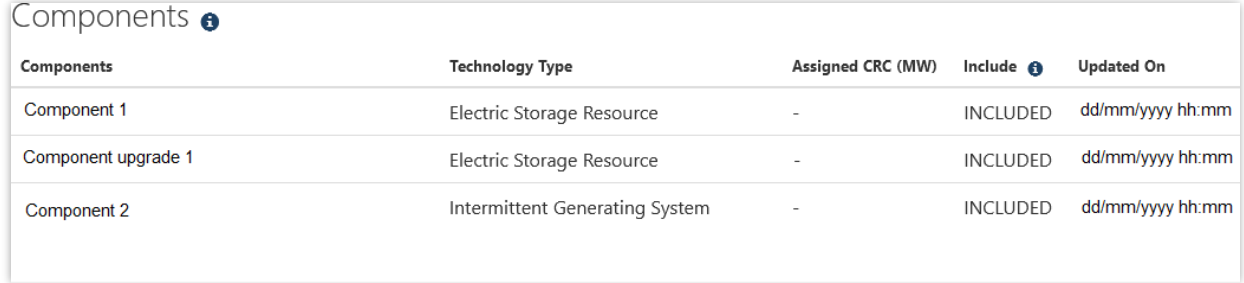

The Component CRC Application page includes a 'Back' button that returns the user to the Facility's CRC application page (see [Figure 15\)](#page-15-0). When the page is in edit mode, the checkbox to include the component in the CRC application can be selected, indicating that the Market Participant would like to apply for CRC for the component. Only components where this checkbox has been selected will be assessed by AEMO. Applications must include at least one component.

### <span id="page-15-0"></span>**Figure 15 Static information in the component page**

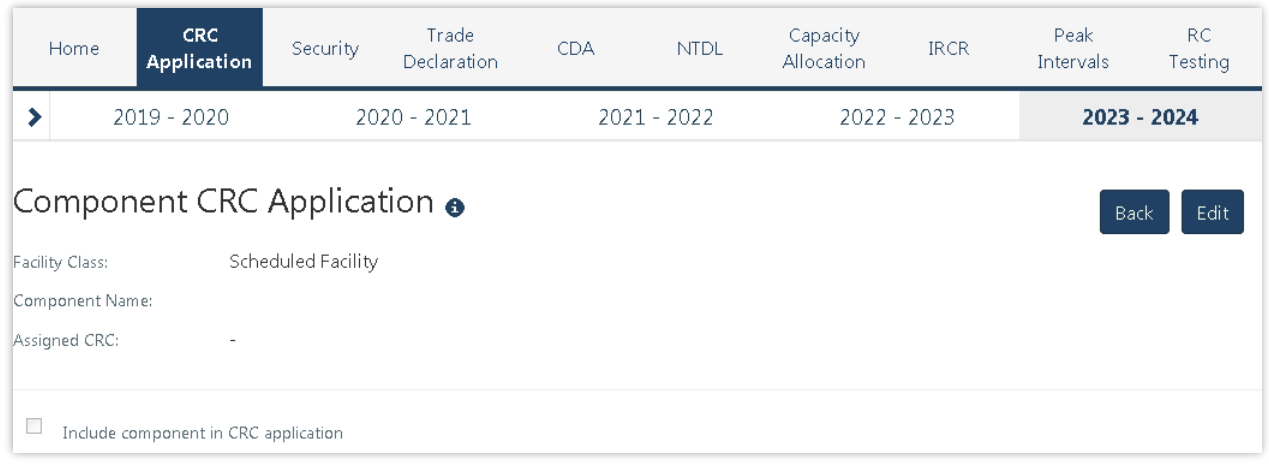

**Note:** A table of components is displayed for Non-Scheduled Facilities but clicking on a component name does not navigate to a component page. Non-Scheduled Facilities are assessed as a whole Facility, with the components automatically included in the application.

### **4.3.3 Submitting a CRC application**

When the Market Participant user has finished editing the CRC application and clicked 'Save', the 'Submit' button will become available on the Facility page. On clicking 'Submit', the RCM portal verifies that all mandatory fields have been completed on both the Facility and component pages.

If information is missing for a mandatory field, an error message will display, detailing the missing information (see [Figure 16\)](#page-15-1).

<span id="page-15-1"></span>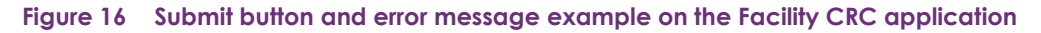

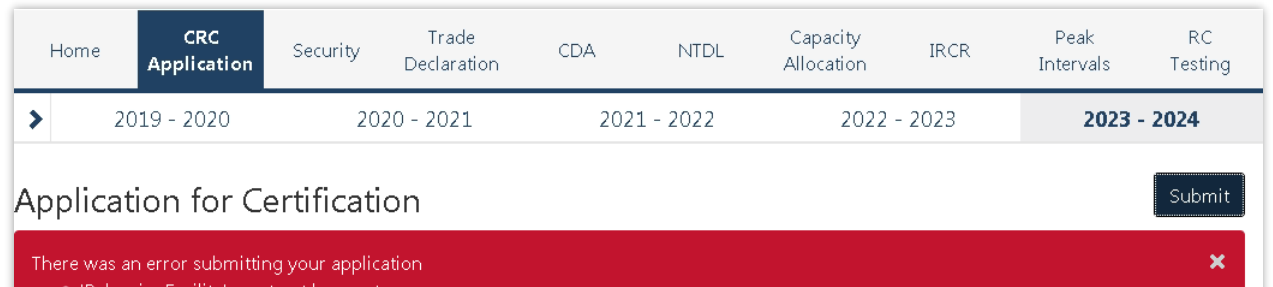

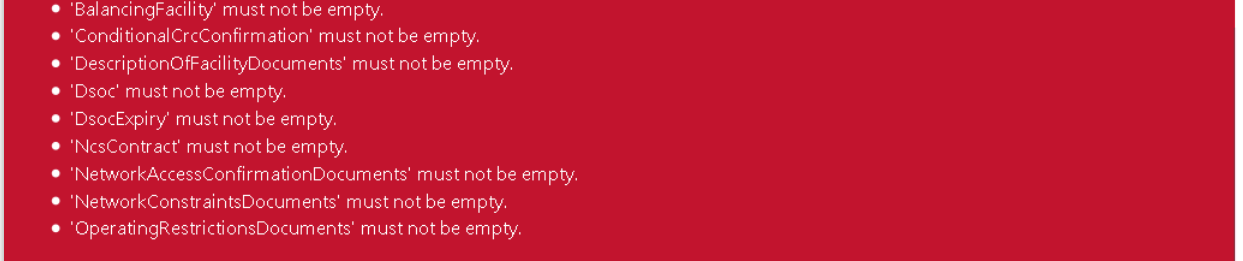

**Note:** There is no 'Submit' button on the component page. The 'Submit' button on the Facility page submits the CRC application for the Facility and any components where the checkbox to include the component has been selected.

### <span id="page-16-0"></span>**4.4 Upgrades**

Once an Upgrade has been assigned Capacity Credits, a user can view the Facility Upgrade details in the Facility Management dashboard for the relevant Capacity Year. Select the ellipsis ("…") to the right of the Facility details and select Facility Management (see [Figure 17\)](#page-16-2). A Facility with an Upgrade will be marked with a "U" symbol.

<span id="page-16-2"></span>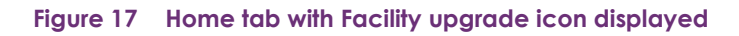

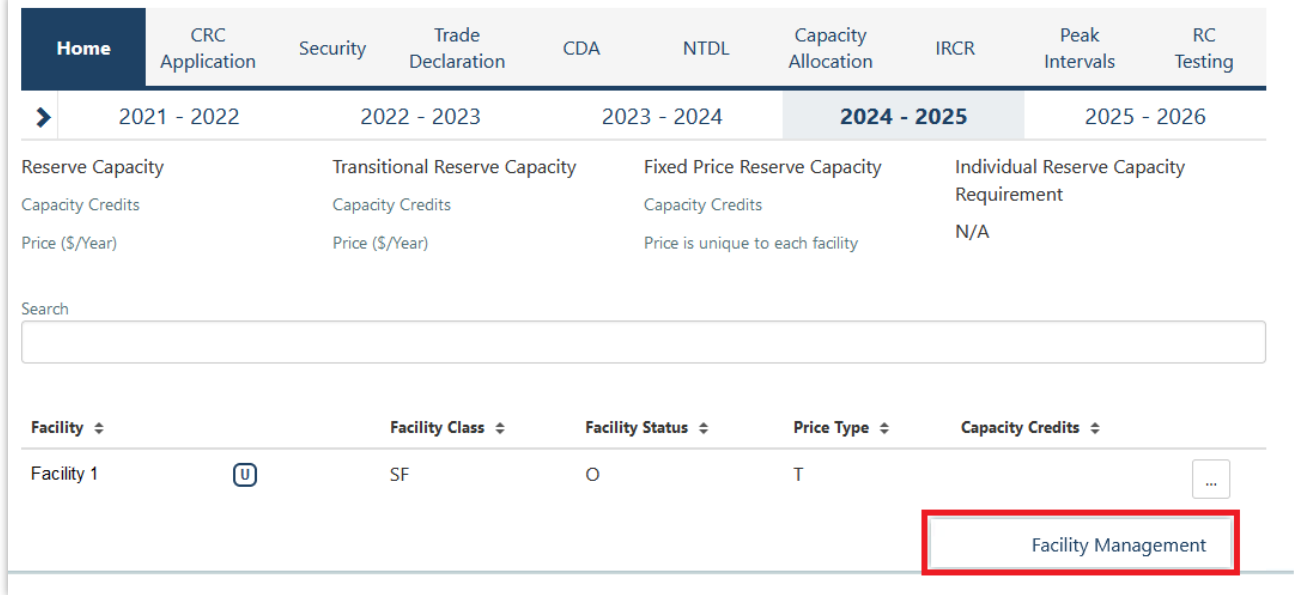

The Associated Upgrades table displays the Upgrade Name, Reserve Capacity Status, Capacity Credits information, and Obligation Date (see [Figure 18\)](#page-16-3).

### <span id="page-16-3"></span>**Figure 18 Associated Upgrades table**

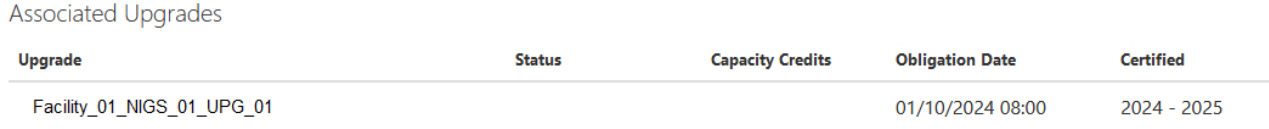

To update the Reserve Capacity Status of an Upgrade, please contact Reserve Capacity (WA) at [wa.capacity@aemo.com.au.](mailto:wa.capacity@aemo.com.au)

### <span id="page-16-1"></span>**4.5 Reserve Capacity Security**

This section should be read in conjunction with the WEM [Procedure: Reserve Capacity Security.](https://aemo.com.au/Electricity/Wholesale-Electricity-Market-WEM/Procedures)

To view the Reserve Capacity Security or DSM Reserve Capacity Security, select **RCM portal > Security.**

The Security tab displays a snapshot of Reserve Capacity Security or DSM Reserve Capacity Security details for the relevant Capacity Year (see [Figure 19\)](#page-17-0). Facilities with upgrades will be marked with a 'U' symbol.

### <span id="page-17-0"></span>**Figure 19 Security display**

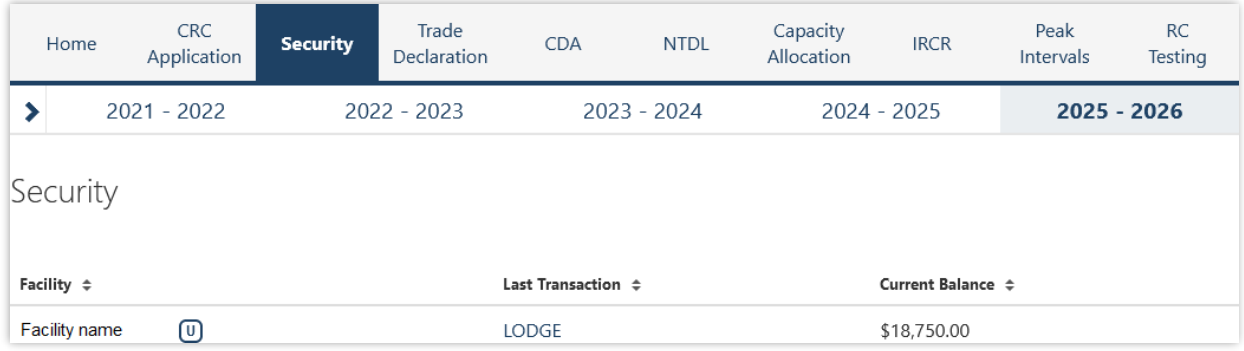

The user can click on the Facility name to view more detail regarding the Security Transactions (see [Figure](#page-17-1)  [20\)](#page-17-1).

### <span id="page-17-1"></span>**Figure 20 Security Transactions information**

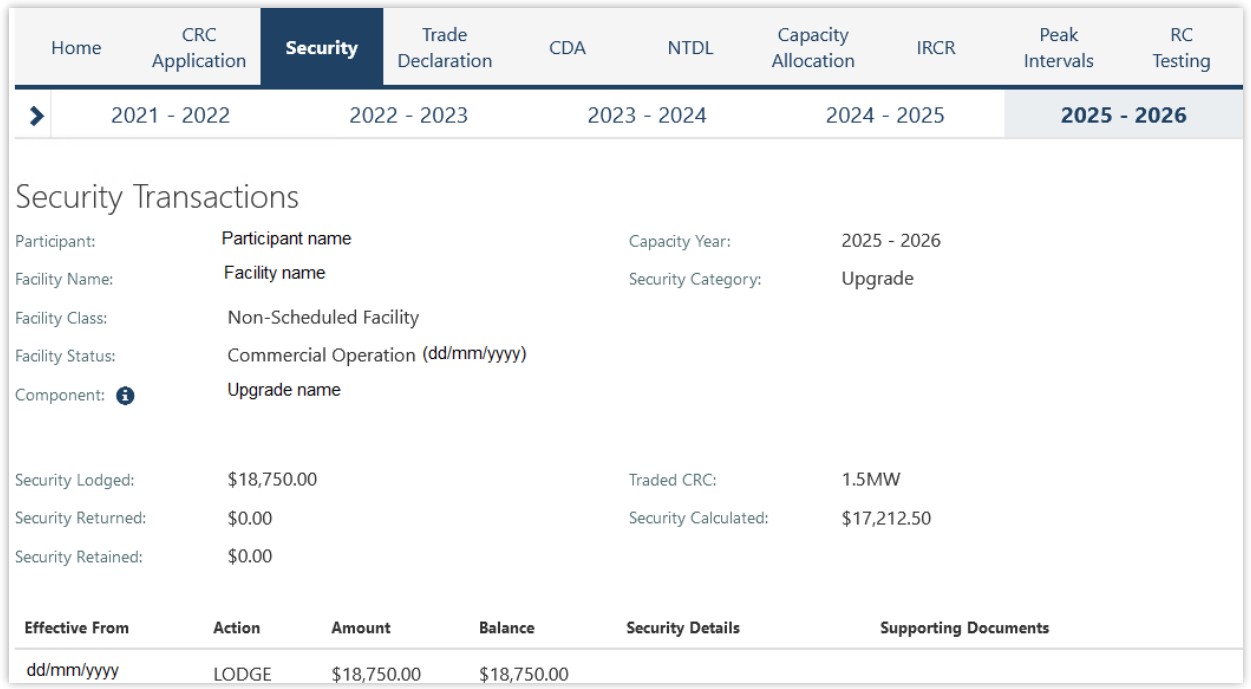

For a DSP, the Security Requirement section assists in implementing the requirements from clauses 4.13A.3 and 4.13A.4 of the WEM Rules (see [Figure 21\)](#page-18-0).

### <span id="page-18-0"></span>**Figure 21 Security page for DSP**

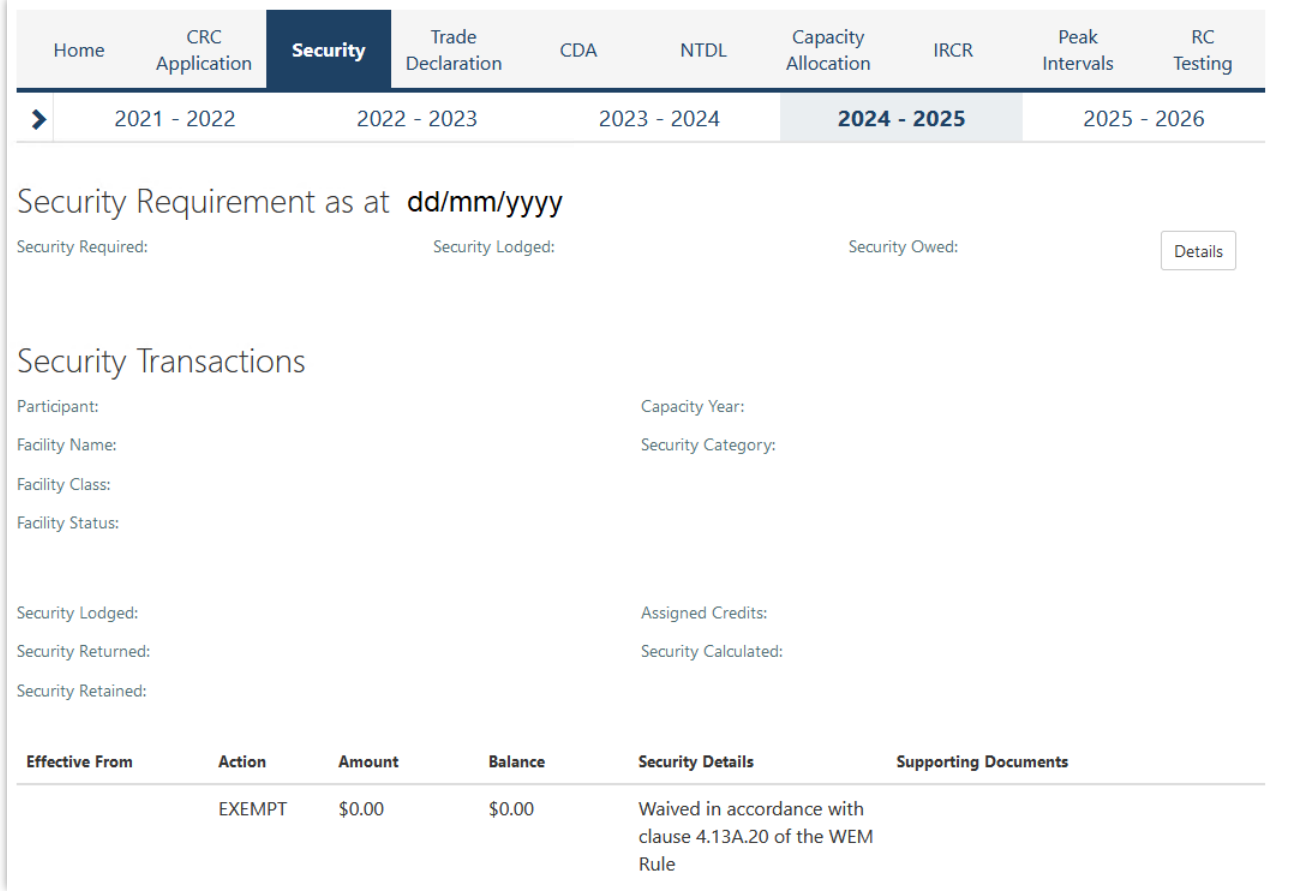

Clicking on the 'Details' button in the Security Requirement section (shown in [Figure 21\)](#page-18-0) will open a window that displays all security transactions made for the DSP by the Market Participant (see [Figure 22\)](#page-18-1).

### <span id="page-18-1"></span>**Figure 22 'Details' window showing all security transactions for DSP**

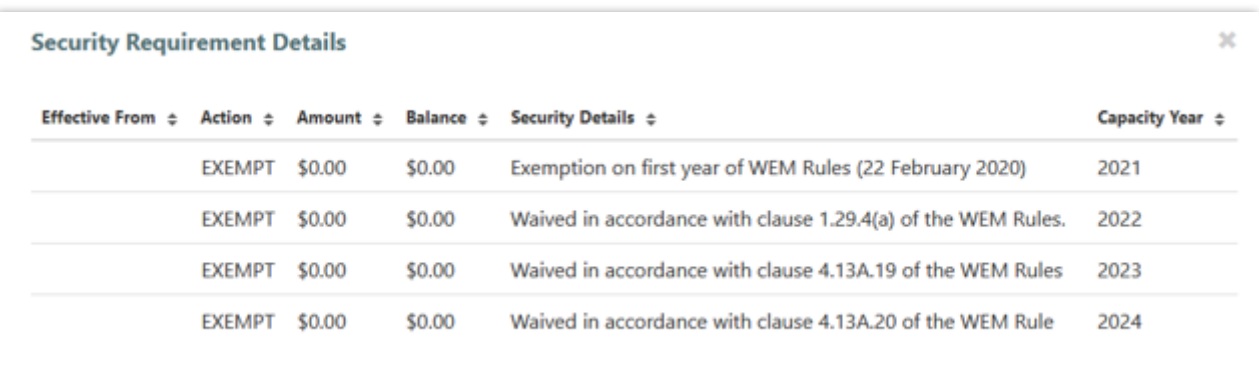

Relevant fields of the Security Transactions are described in [Table 4.](#page-19-1)

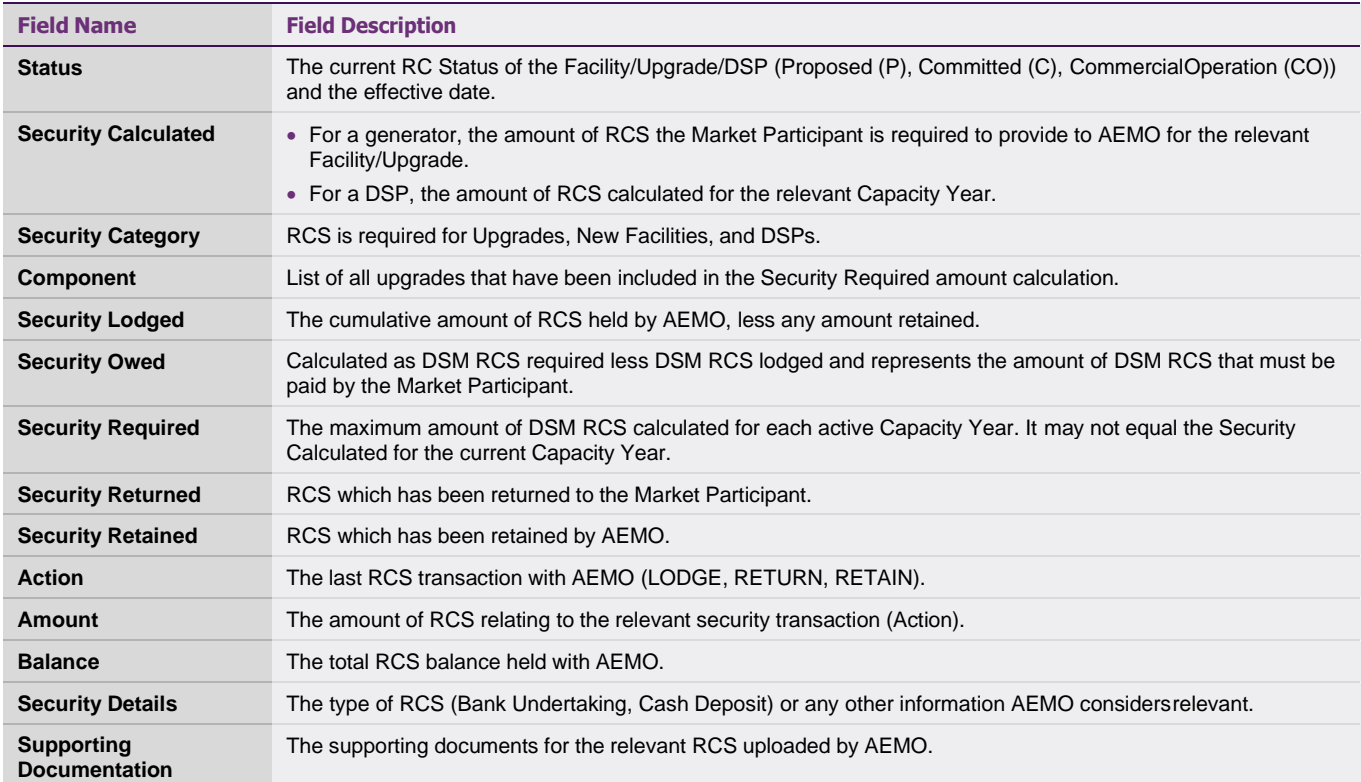

### <span id="page-19-1"></span>**Table 4 Security field description**

### <span id="page-19-0"></span>**4.6 Trade Declarations**

This section should be read in conjunction with the [WEM Procedure: Declaration of Bilateral Trades.](https://www.aemo.com.au/energy-systems/electricity/wholesale-electricity-market-wem/procedures-policies-and-guides/procedures) The Trade Declaration tab in the RCM Portal allows Market Participants to submit trade declarations for Facilities, components, and upgrades that have been assigned CRC in the relevant Capacity Year. The Trade Declaration tab displays the opening and closing dates, as well as summary information about the Market Participant's trade declarations for its Facilities (see [Figure 23\)](#page-19-2).

### <span id="page-19-2"></span>**Figure 23 Trade declaration display**

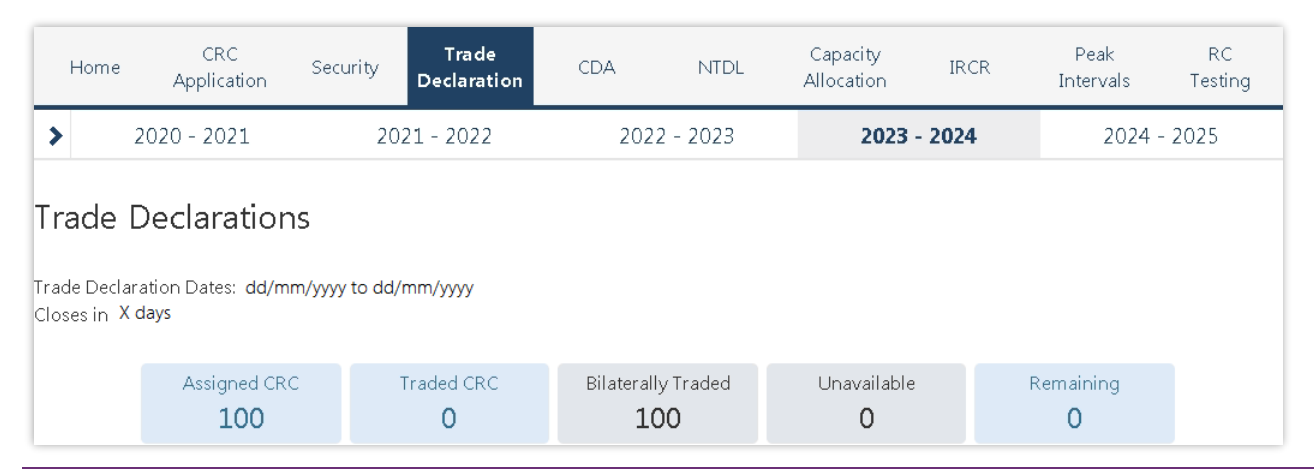

For Scheduled Facilities and Semi-Scheduled Facilities, each record will include at least one component, and may include upgrades (if applicable), based on the information from the Facility's CRC application. If a component or upgrade was either excluded from the CRC application or rejected by AEMO, it will not appear in the Facility's trade declaration.

Trade declarations for Non-Scheduled Facilities and Demand Side Programmes are completed at the Facility level and components will not be displayed. Non-Scheduled Facility upgrades appear separately to the parent Facility.

To update a trade declaration, click on the 'Edit' button to allow the 'Traded' and 'Unavailable' fields to be edited. For a Scheduled Facility or Semi-Scheduled Facility, these fields are editable at the component (or upgrade) level (see [Figure 24\),](#page-20-0) while for a Non-Scheduled Facility or Demand Side Programme, the fields are editable at the Facility level (see [Figure 25\)](#page-20-1). Click 'Save' when editing is complete.

#### <span id="page-20-0"></span>**Figure 24 Edit a trade declaration for a Scheduled Facility or Semi-Scheduled Facility**

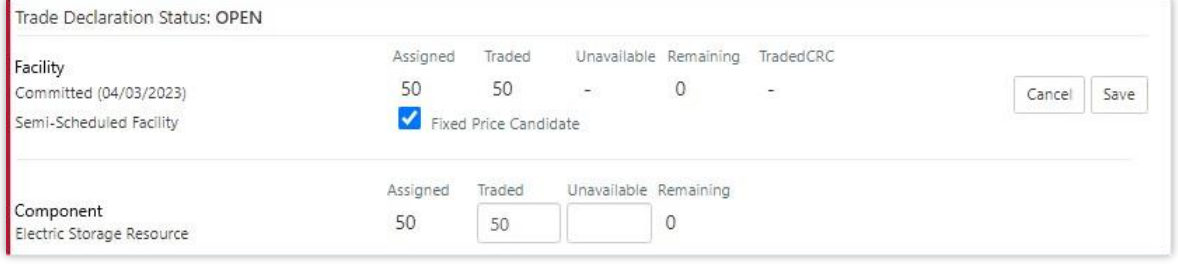

### <span id="page-20-1"></span>**Figure 25 Edit a trade declaration for a Non-Scheduled Facility or Demand Side Programme**

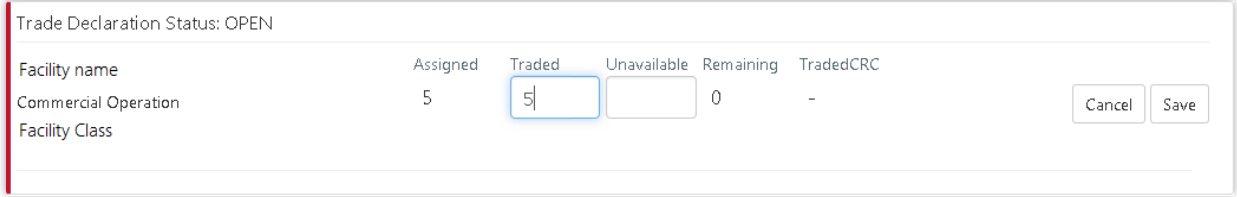

The Fixed Price Candidate checkbox allows a Market Participant with an eligible Facility to choose the Fixed Reserve Capacity Price. If the Facility or upgrade is in Proposed Status, the Minimum Capacity Credits Quantity must be provided (see [Figure 26\)](#page-20-2).

#### <span id="page-20-2"></span>**Figure 26 Edit a trade declaration for a Proposed Facility**

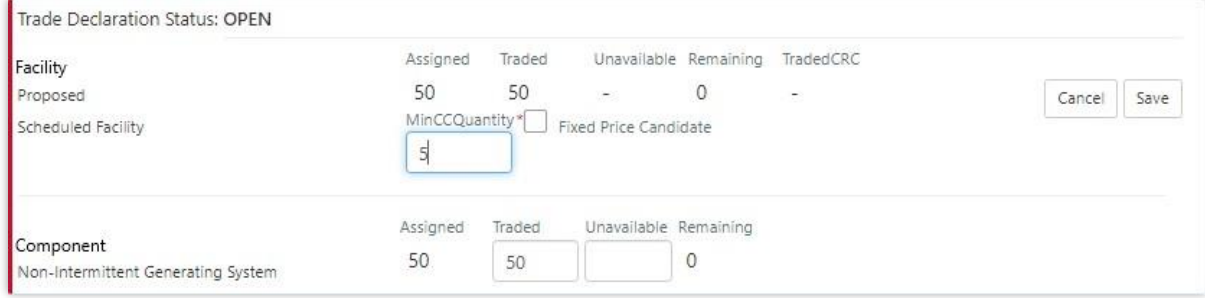

Trade declarations must be submitted by clicking on the 'Submit' button after saving (see [Figure 27\)](#page-21-1). To successfully submit a trade declaration, the 'Remaining' calculated field must display zero. A confirmation message will appear, and the Trade Declaration Status will update to Submitted (see [Table 5\)](#page-21-0) for a description of each possible status).

### <span id="page-21-1"></span>**Figure 27 Submit a trade declaration**

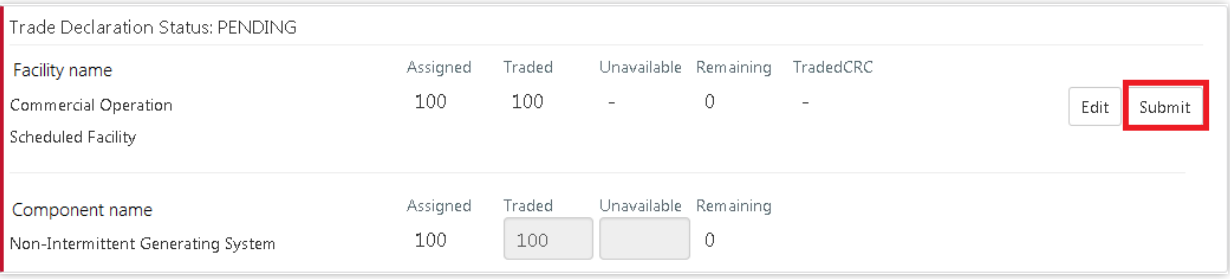

A submitted trade declaration may be withdrawn while the window is open by clicking 'Withdraw' (see [Figure](#page-21-2)  [28\)](#page-21-2).

#### <span id="page-21-2"></span>**Figure 28 Withdraw a trade declaration**

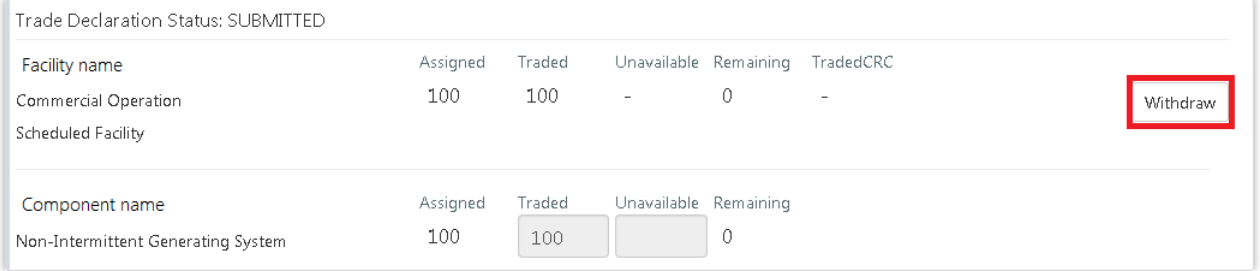

Once AEMO has run the trade methodology in accordance with Appendix 3 of the WEM Rules, the Traded CRC, which confirms the amount of CRC that can be traded for each Facility, will be available for each Facility (See [Figure 29\)](#page-21-3).

### <span id="page-21-3"></span>**Figure 29 Traded CRC**

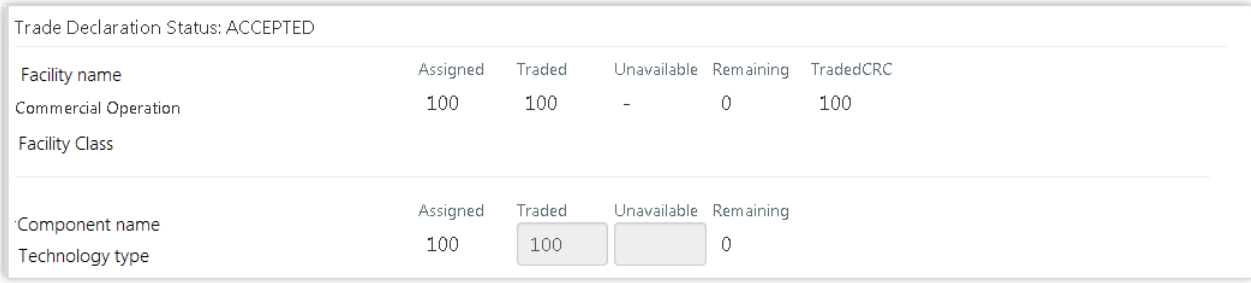

### <span id="page-21-0"></span>**Table 5 Trade declaration status description**

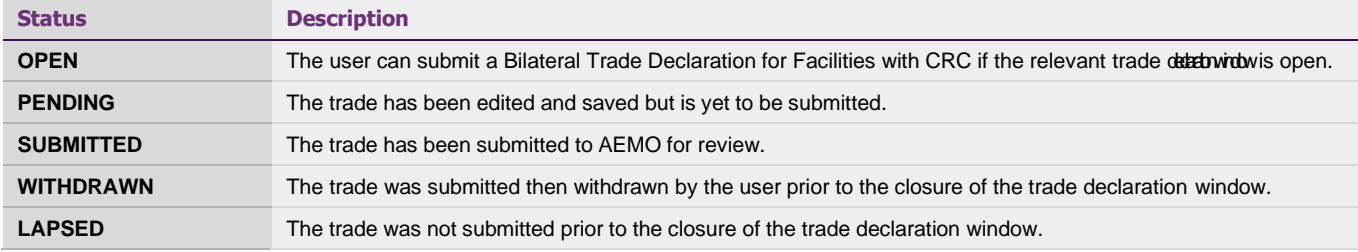

© AEMO 2023 | WEMS MPI User Guide: Reserve Capacity Mechanism 23

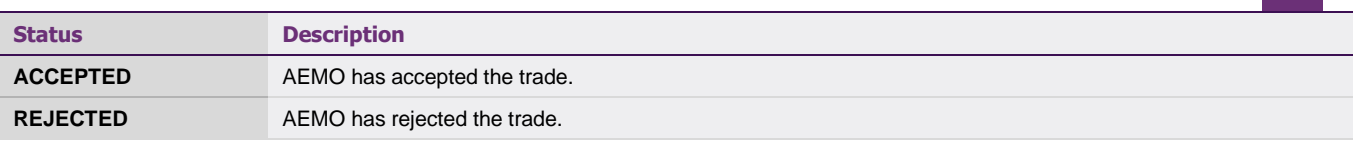

### <span id="page-22-0"></span>**4.7 Relevant Demand**

To access the Relevant Demand dashboard, select **RCM portal > Home** for the relevant Capacity Year. Select the ellipsis ("...") on the right of the DSP details and select Relevant Demand (see [Figure 30\)](#page-22-1).

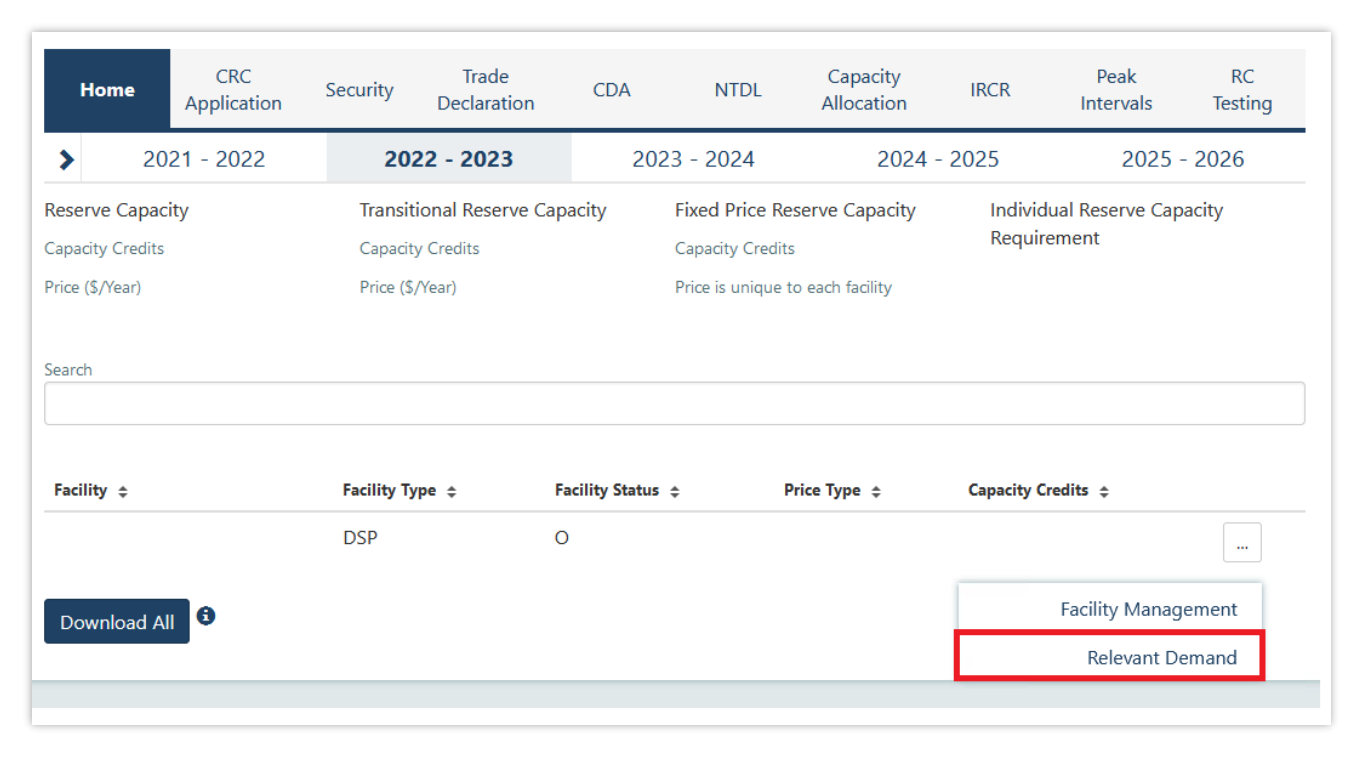

#### <span id="page-22-1"></span>**Figure 30 Relevant Demand navigation**

The Relevant Demand dashboard displays the current Relevant Demand and effective date, NMI count, source of the Relevant Demand calculation, previous Relevant Demand calculations and their effective dates, and downloadable supporting documentation (see [Figure 31\).](#page-23-1)

#### <span id="page-23-1"></span>**Figure 31 Relevant Demand display**

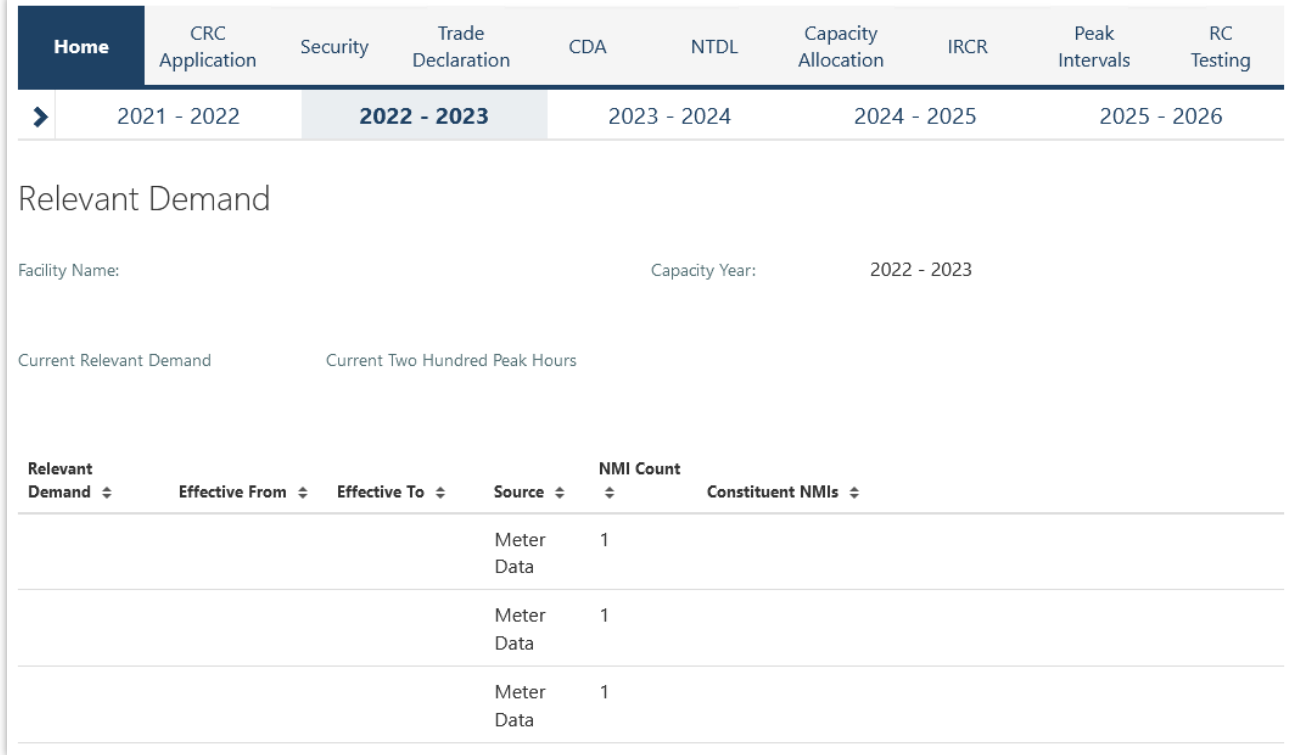

### <span id="page-23-0"></span>**4.8 Consumption Deviation Applications**

To submit a CDA:

- 1. Navigate to RCM Portal  $\rightarrow$  CDA and click New Application (see [Figure 32\)](#page-24-0).
- 2. Select the NMI that the CDA relates to from the drop-down menu (see [Figure 33\)](#page-24-1).
- 3. Download the maintenance interval template CSV file by clicking Download Template and populate for all intervals to be considered in the CDA (see [Figure 33\)](#page-24-1).
- 4. Upload the maintenance interval CSV file. Ensure the formatting of the interval column is in dd/mm/yyyy mm:hh time format or the upload will fail.
- 5. Upload evidence file(s) (see [Figure 33\)](#page-24-1) in accordance with the [WEM Procedure: Consumption Deviation](https://aemo.com.au/energy-systems/electricity/wholesale-electricity-market-wem/procedures-policies-and-guides/procedures)  [Applications.](https://aemo.com.au/energy-systems/electricity/wholesale-electricity-market-wem/procedures-policies-and-guides/procedures) *Upload evidence file(s) (see* [Figure 33](#page-24-1)*) in accordance with the [WEM Procedure:](https://aemo.com.au/energy-systems/electricity/wholesale-electricity-market-wem/procedures-policies-and-guides/procedures)  [Consumption Deviation Applications.](https://aemo.com.au/energy-systems/electricity/wholesale-electricity-market-wem/procedures-policies-and-guides/procedures)*
- 6. By clicking the Save button, the CDA can be stored at any time to work on at a later date. After all relevant documentation has been uploaded, click Submit.

### <span id="page-24-0"></span>**Figure 32 Create a new CDA**

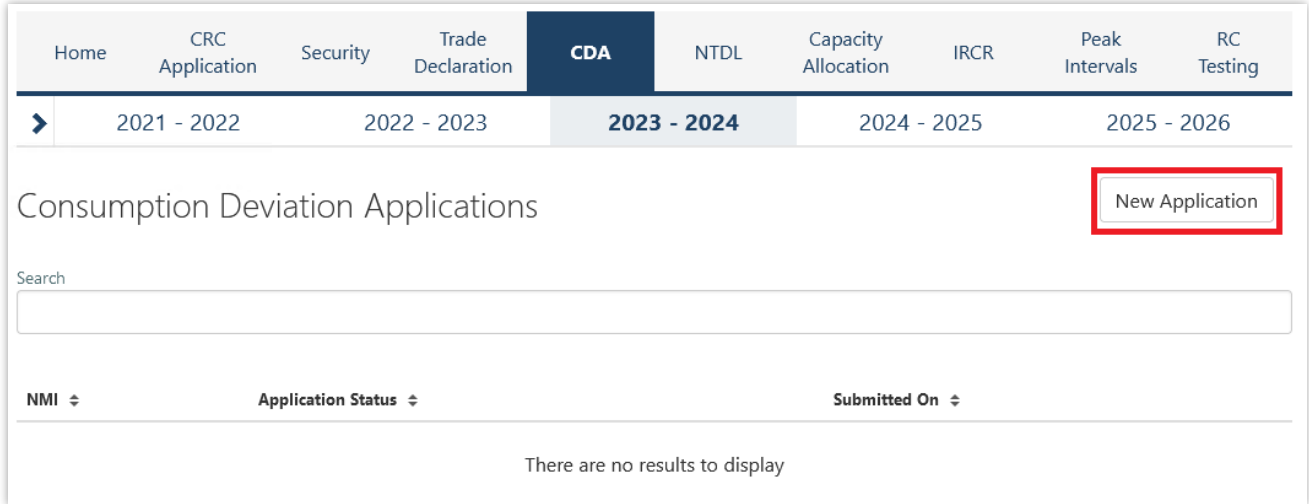

### <span id="page-24-1"></span>**Figure 33 Edit and save a CDA**

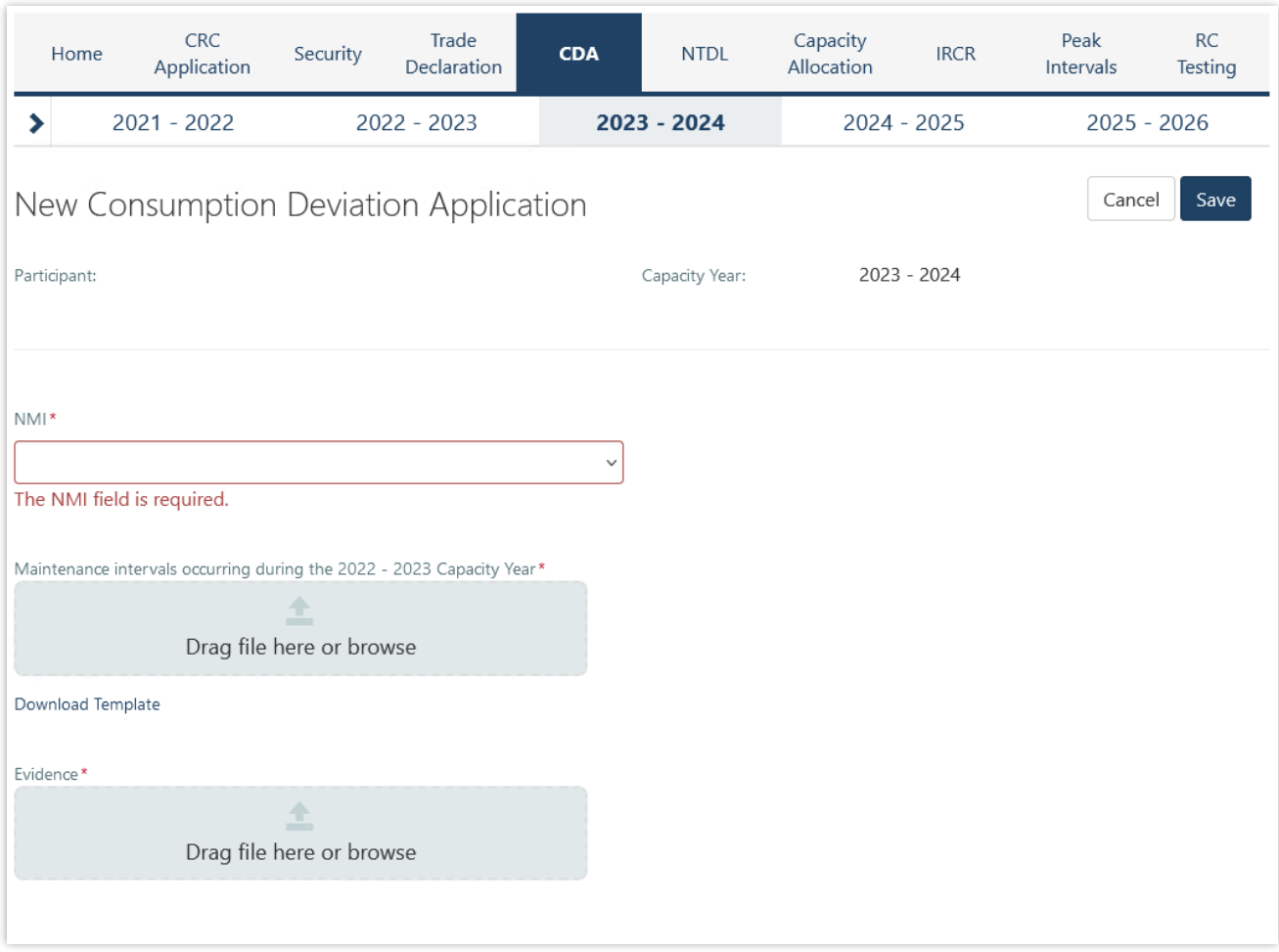

Once the application has been submitted, it can be withdrawn by clicking the Withdraw button (see [Figure 34\)](#page-25-0). A withdrawn application can be edited and re-submitted prior to the close of the application window. Submitted applications will be reviewed by AEMO and additional information will be requested where necessary.

### <span id="page-25-0"></span>**Figure 34 Withdraw button for a submitted CDA**

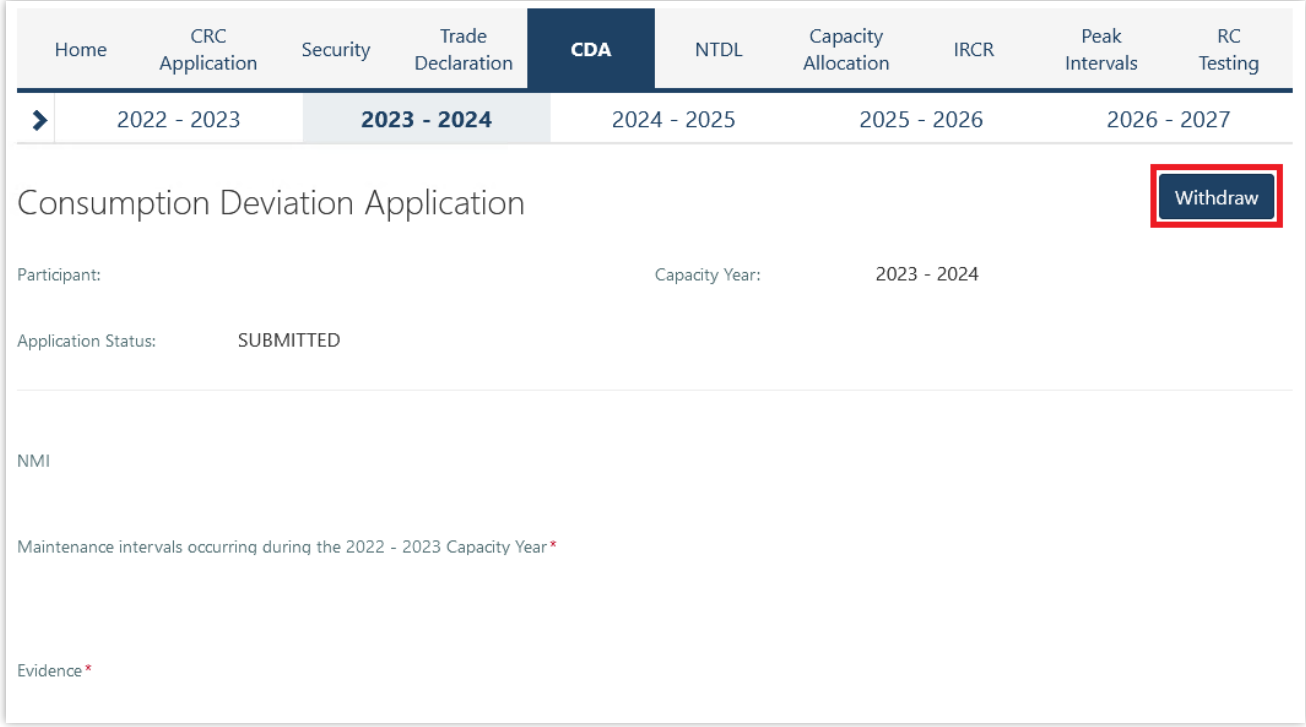

The Application Status of a submitted CDA can be viewed on the CDA dashboard under the relevant Capacity Year (see [Figure 35\)](#page-25-1). If AEMO requests more information for a CDA submission, the Application Status will change to Information Requested. By clicking the application, additional information can be uploaded and submitted.

### <span id="page-25-1"></span>**Figure 35 CDA status display**

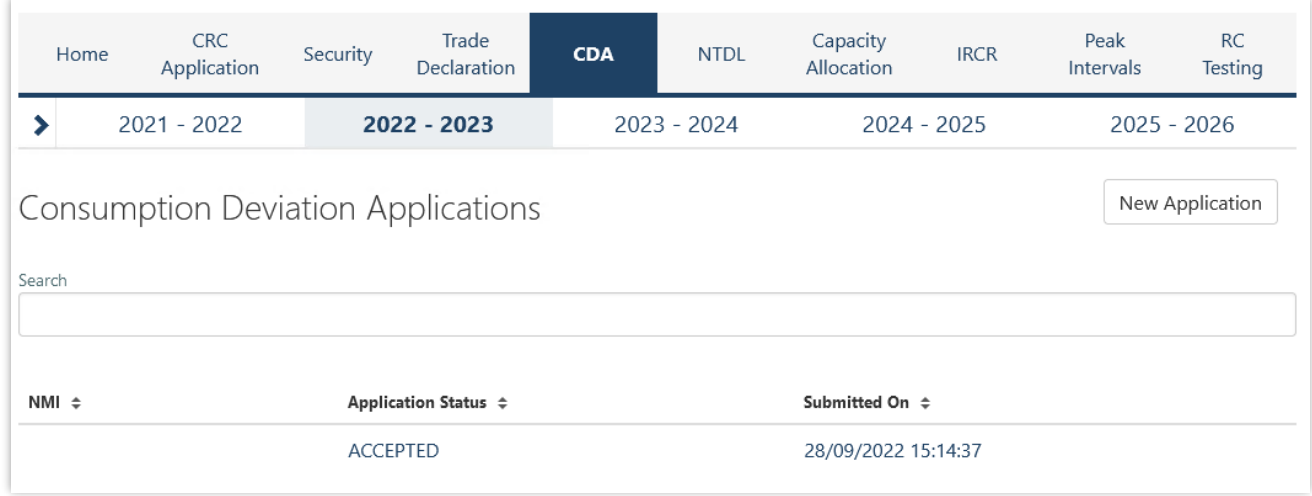

For assistance with CDAs, please contact Reserve Capacity (WA) at [wa.capacity@aemo.com.au.](mailto:wa.capacity@aemo.com.au)

### <span id="page-26-0"></span>**4.9 NTDL Application and Consumption Deviation Application**

This section should be read in conjunction with the [WEM Procedure: Individual Reserve Capacity](https://aemo.com.au/Electricity/Wholesale-Electricity-Market-WEM/Procedures) [Requirements](https://aemo.com.au/Electricity/Wholesale-Electricity-Market-WEM/Procedures) and the WEM [Procedure: Consumption Deviation Applications.](https://aemo.com.au/Electricity/Wholesale-Electricity-Market-WEM/Procedures)

Loads nominated as Non-Temperature Dependent Loads **(NTDL)**, and Consumption Deviation Applications **(CDA)** for Loads nominated as Non-Temperature Dependent Loads, are submitted through the RCM portal.

The steps to submit an NTDL application and CDA are:

- 1. Select RCM portal > NTDL, ensure the correct Capacity Year is selected, and select New Application (see [Figure 36\)](#page-27-0).
- 2. Enter either:
- The 10-digit NMI or SCADA-only Facility Code associated with an interval meter.
- 3. Select the Trading Month that the NTDL application relates to from the drop-down menu.
- 4. To provide a list of all Trading Intervals during which the level of consumption of the interval meter was affected:
- Download the maintenance intervals template CSV file by clicking Download Template and populate for all Trading Intervals to be considered in the CDA<sup>1</sup>.
- Upload the maintenance intervals CSV file to field Intervals consuming below capacity. Ensure the formatting of the Trading Interval column is correct or the upload will fail.
- 5. To provide a written statement<sup>2</sup> from the operator of the interval meter, or to provide any other information the Market Participant wants AEMO to consider in its CDA assessment:
- Upload the written statement and any other file(s) to the Evidence field.
- 6. By clicking the Save button, the CDA can be stored and edited up until the closure of the NTDL application window. Once an application has been saved, the Application Status will change to Pending (see [Figure 37\)](#page-27-1). Continue to edit the application by clicking Edit.
- 7. To finalise and submit an application to AEMO, the user must click Submit. No further changes can be made to the application. Once an application has been submitted, the Application Status will change to Submitted (see [Figure 38\)](#page-28-1).

**Note:** all applications with an Application Status of Pending will automatically be lapsed by the system on closure of the NTDL application window and will not be assessed by AEMO.

Once the application has been submitted, it can be withdrawn prior to being assessed by clicking the Withdraw button (see [Figure 38\)](#page-28-1).

Results of NTDL assessments will be made available in the MPI once the processing has been completed by AEMO. An automated email will be sent to the Main Contact and the user that submitted the NTDL application and CDA.

<sup>1</sup>A Trading Month includes all Trading Intervals from 08:00 on the first day of the calendar month up to and including 07:30 on the first day of the following calendar month e.g., Trading Month October 2023 includes all Trading Intervals from 01/10/2023 08:00 to 01/11/2023 07:30 inclusive.

 $2$  If a list of Trading Intervals is provided, then a written statement must also be provided.

<sup>©</sup> AEMO 2023 | WEMS MPI User Guide: Reserve Capacity Mechanism 28

If AEMO requests more information for a CDA, the Application Status will change to Information Requested. By clicking the application, the requested additional information can be provided and submitted.

For assistance with CDAs for NTDLs, please contact WA Prudentials and Settlements at [wa.settlements@aemo.com.au.](mailto:wa.settlements@aemo.com.au)

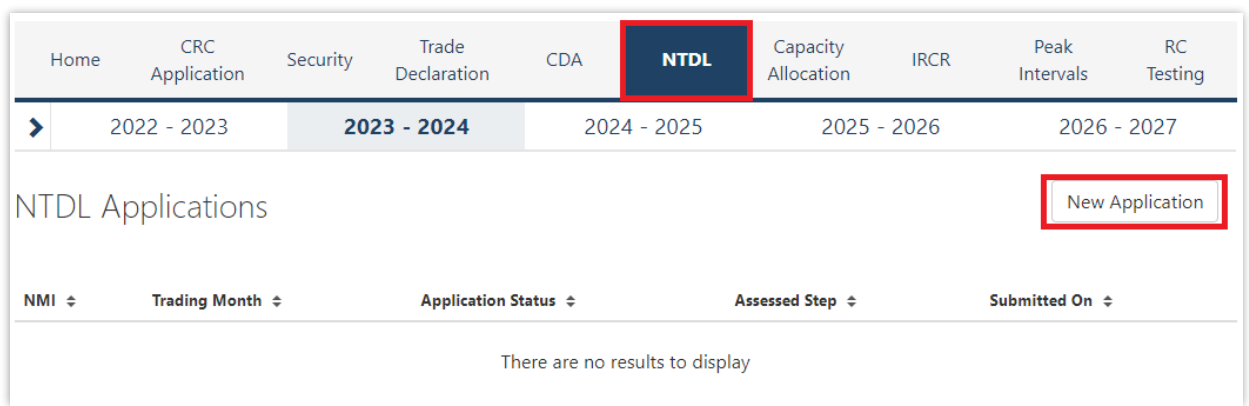

### <span id="page-27-0"></span>**Figure 36 Create a new NTDL Application and CDA**

### <span id="page-27-1"></span>**Figure 37 NTDL Application and CDA pending**

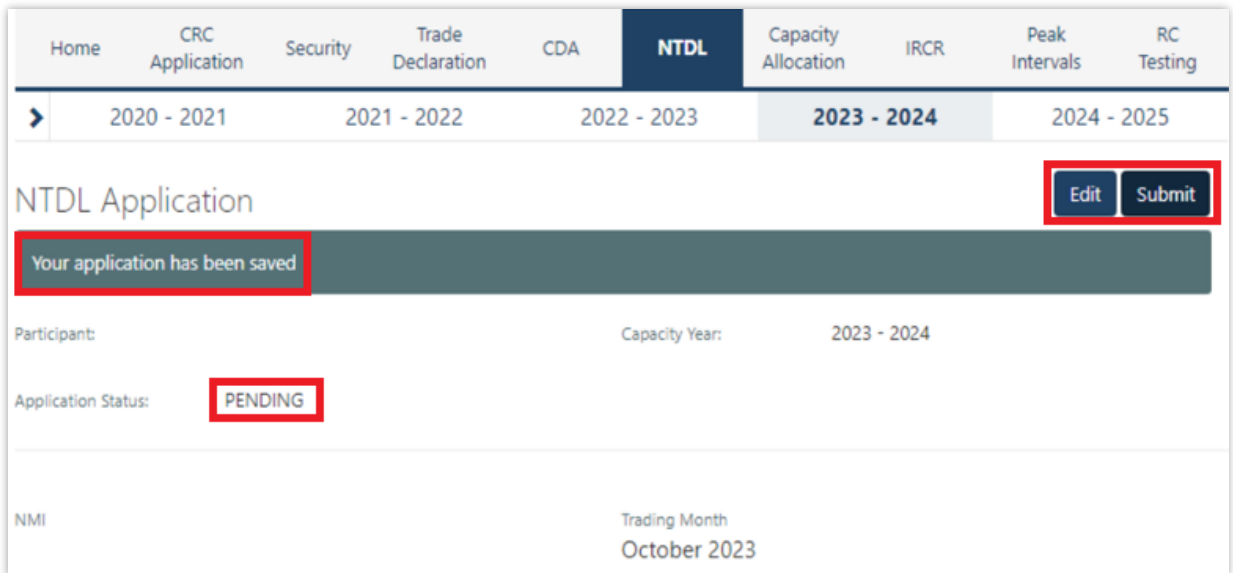

#### <span id="page-28-1"></span>**Figure 38 NTDL Application and CDA submitted**

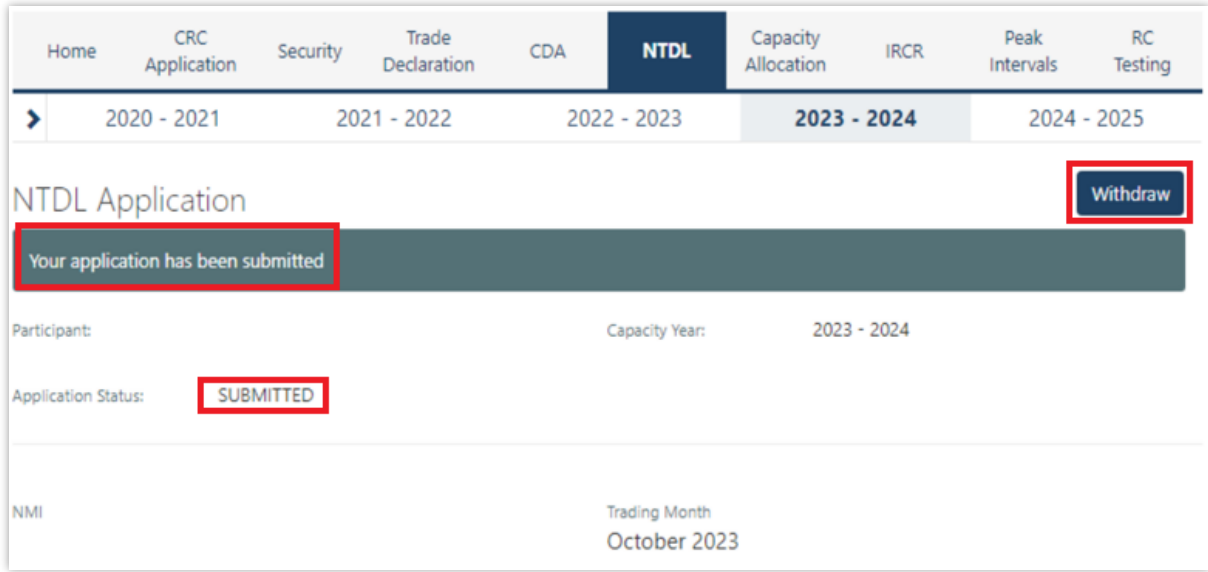

### <span id="page-28-0"></span>**4.10 Capacity Credit Allocation**

This section should be read in conjunction with the [WEM: Capacity Credit Allocations.](https://aemo.com.au/Electricity/Wholesale-Electricity-Market-WEM/Procedures) Capacity Credit Allocations (**CCA**) are managed in the RCM portal.

The Capacity Allocation tab displays a snapshot of CCA details (see [Figure 39\)](#page-29-0). Any emails relating to CCAs are sent to the Source Participant Main Contact User and the user who submitted the CCA. When a CCA is approved, rejected, or withdrawn by a Market Participant, or amended by AEMO, an email is also sent to the Target Participant Main Contact User.

### <span id="page-29-0"></span>**Figure 39 Capacity Credit Allocation display**

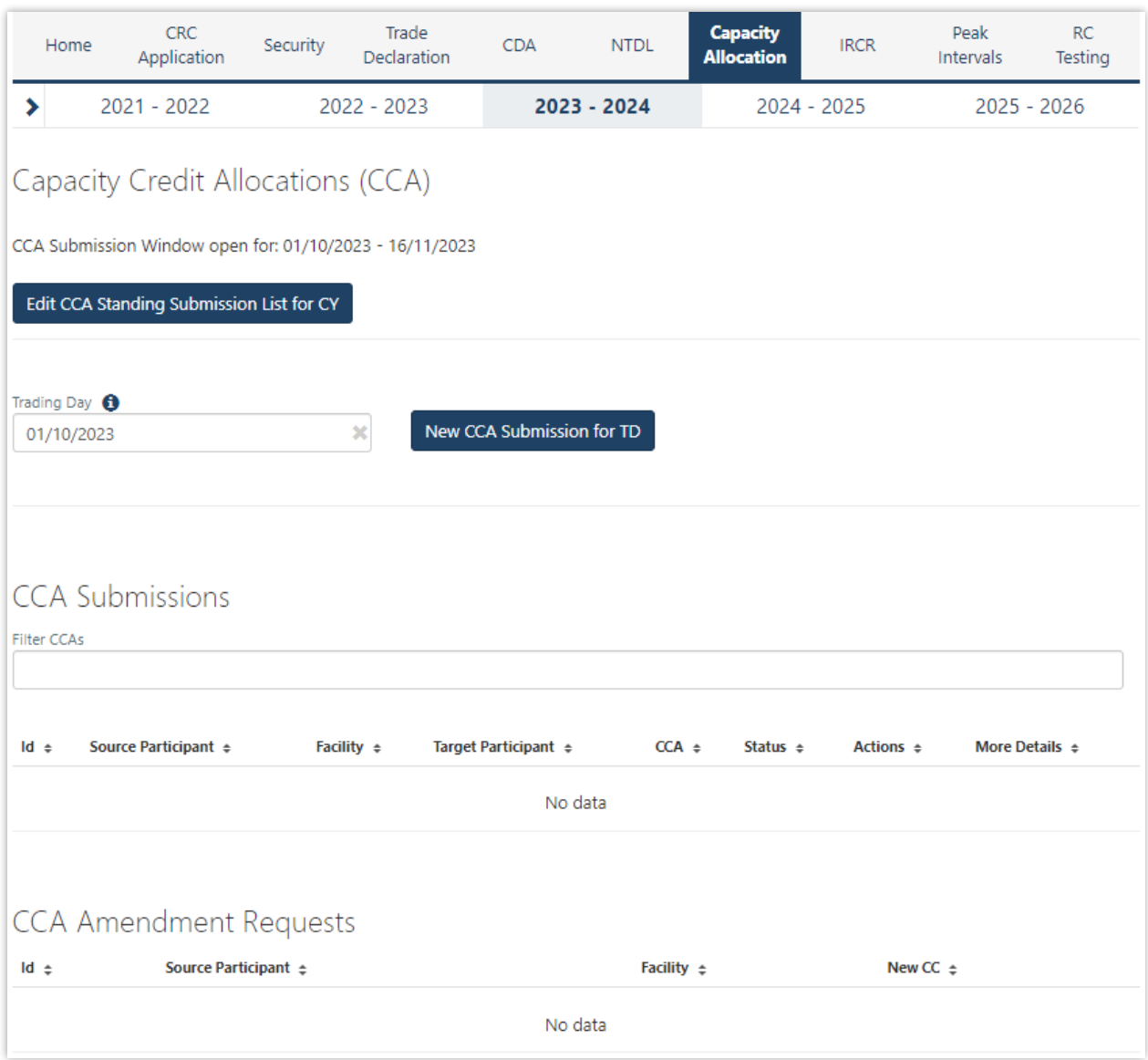

### <span id="page-29-1"></span>**4.10.1 Capacity Credit Allocation for a Trading Day**

The steps for a Market Participant to submit a CCA for a Trading Day are:

- 1. Navigate to the Capacity Allocation tab, ensure the correct Trading Day is selected (see [Figure 40\)](#page-31-0).
- 2. Click the New CCA Submission for TD button (see [Figure 40\)](#page-31-0).
	- a. **Note:** when a Trading Day is selected for which the CCA Submission Window is not open, the New CCA Submission for TD button will be greyed out.
- 3. This button will open a New CCA Submissions window as a pop-up (see [Figure 41\)](#page-31-1). Existing CCAs will not be displayed as this is only to generate new CCAs.
- 4. The Facility drop-down menu lists all Facilities in alphabetical order registered to the Market Participant. Select the Facility the CCA relates to from the drop-down menu.
- 5. Select the Market Participant the CCA relates to from the Target Participant drop-down menu which lists all Target Participants in alphabetical order.
- 6. Enter the Allocation amount.
- 7. Click the Submit button. Please note, an error will be displayed (see [Figure 42\)](#page-31-2) and the CCA will not be submitted if any of the following validations are not met:
	- a. All fields are mandatory and must be non-null;
	- b. The CCA field must be greater than 0; and
	- c. The CCA field must not be more than 3 decimal places.
- 8. Upon submission, the CCA will be moved to status Submitted while it is assessed by AEMO as follows:
	- a. If the CCA Submission does not result in an over allocation of Capacity Credits for the relevant Facility, it will be updated to status Approved.
	- b. If the CCA Submission does result in an over allocation of Capacity Credits for the relevant Facility, it will be updated to status Rejected.
- 9. If the CCA is approved, an email notification will be sent to the Source Participant and the respective Target Participant informing them that CCA has been approved by AEMO.
- 10. If the CCA is rejected, an email notification will be sent to the Source Participant informing them that CCA has been rejected by AEMO.
- 11. Once the application has been submitted, the CCA will be displayed below the CCA Submissions table (see [Figure 43\)](#page-32-0). The CCA Submissions table includes an option to filter by each field and view More Details about the CCA Submission by selecting the ">" icon.

Note: if the Cancel button is selected, the new CCA Submission will not be created.

### <span id="page-31-0"></span>**Figure 40 Capacity Credit Allocation for a Trading Day**

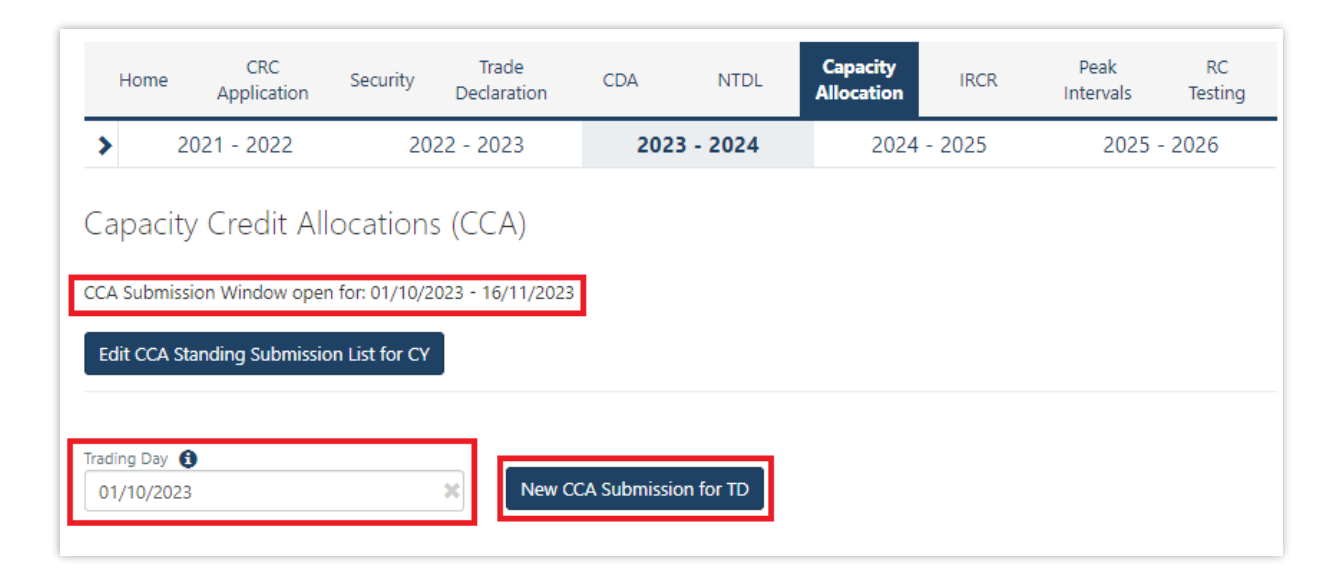

### <span id="page-31-1"></span>**Figure 41 Capacity Credit Allocation for a Trading Day Window**

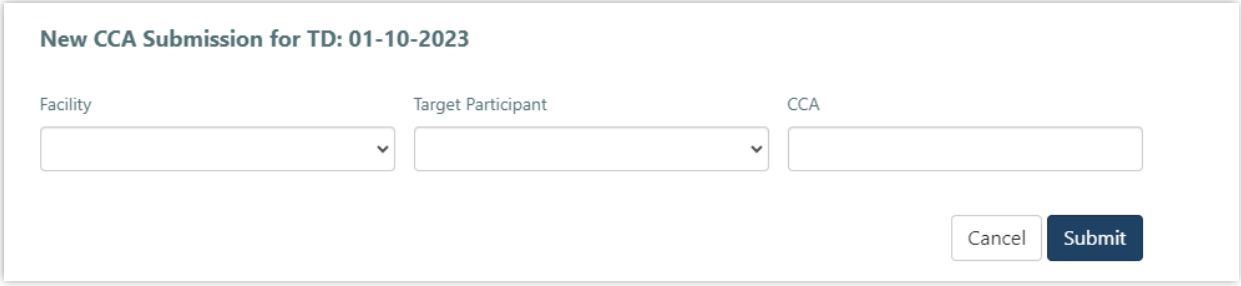

### <span id="page-31-2"></span>**Figure 42 Capacity Credit Allocation Submission Error**

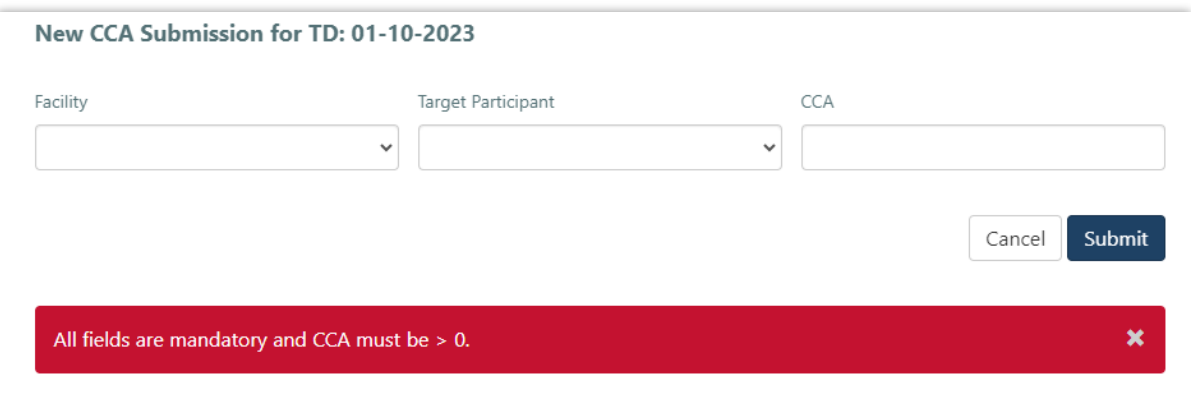

<span id="page-32-0"></span>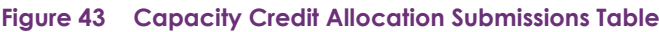

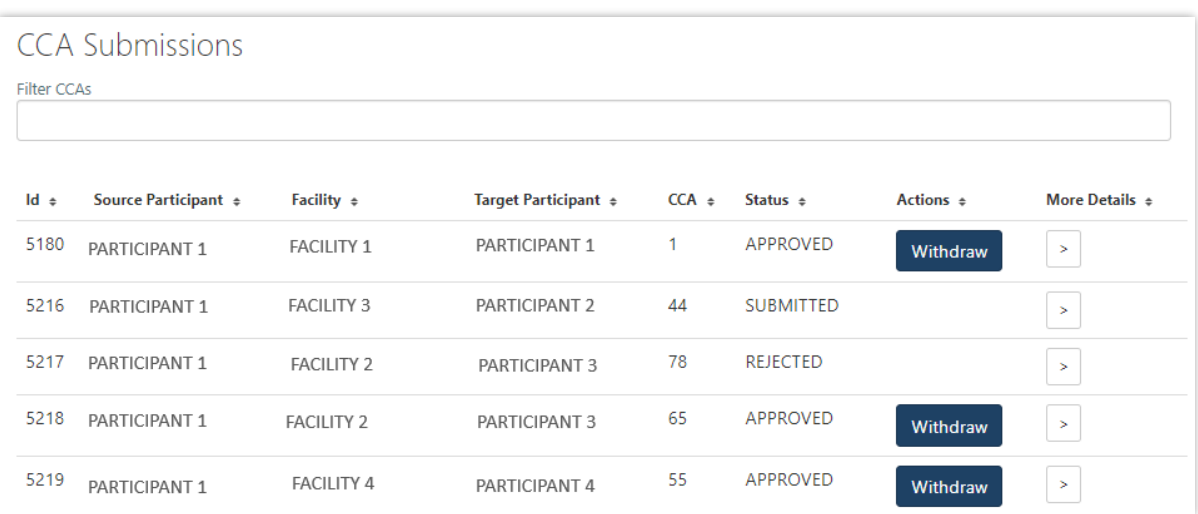

### <span id="page-32-1"></span>**4.10.2 Capacity Credit Allocation Standing Submission**

The steps for a Market Participant to submit a CCA Standing Submission for the Capacity Year are:

- 1. Navigate to the Capacity Allocation tab.
- 2. Click the Edit CCA Standing Submission List for CY button (see [Figure 44\)](#page-33-0).
- 3. This button will open a CCA Standing Submissions List window for the Capacity Year as a pop-up (see [Figure 45\)](#page-33-1). The list will be empty if there are no saved CCA Standing Submissions for the selected Capacity Year. If there are previously saved CCA Standing Submissions, then one row will be displayed for each CCA Submission and all fields for these submissions can be edited.
- 4. To add a CCA Standing Submission select the "+" icon. For each CCA Standing Submission, select the Facility the CCA relates to from the Facility drop-down menu, the Market Participant the CCA relates to from the Target Participant drop-down menu and the enter the Allocation amount in the Capacity Credits field.
- 5. When making a CCA Standing Submission:
	- a) Each CCA Standing Submission can be removed using the "x" icon.
	- b) Each CCA Standing Submission is draggable to allow ordering.
	- c) The Clear All button will remove all submissions in the list.
- 6. Click the Cancel button to remove all changes made to the CCA Standing Submission list since the last save.
- 7. Click the Save button. The CCA Standing Submissions window has a single Save button which saves all capacity allocations in order (where the top submission is submitted first) to be converted to CCA Submissions when the CCA Window opens for each Trading Day. Please note, the Save button will be greyed out when any of the fields are empty.
- 8. When the list has been saved, a message will be shown (see [Figure 46\)](#page-34-0).
- 9. The CCA Standing Submission list will be converted to CCA Submissions in accordance with the WEM Procedure.

10. Once the CCA Standing Submissions are converted to CCA Submissions for a Trading Day, they will appear in the CCA Submissions table for the Trading Day.

Note: when the CCA Standing Submission list is amended, it will not update CCA Submissions for any Trading Days for which the CCA Window is already open.

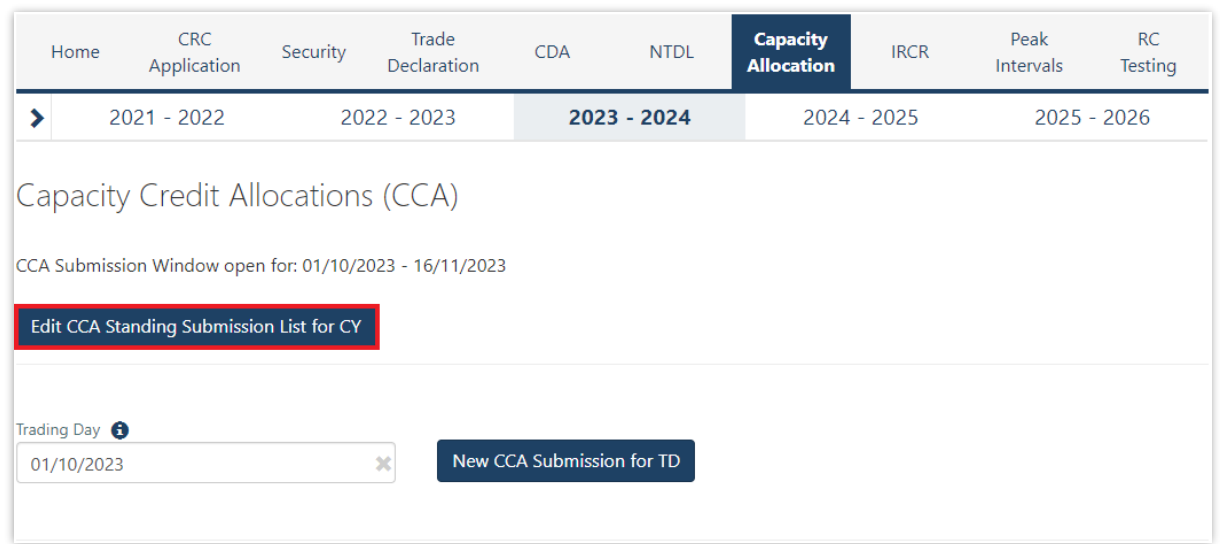

### <span id="page-33-0"></span>**Figure 44 Edit Capacity Credit Allocation Submission List for CY button**

### <span id="page-33-1"></span>**Figure 45 Market Participant Capacity Credit Allocation Submission pop out window**

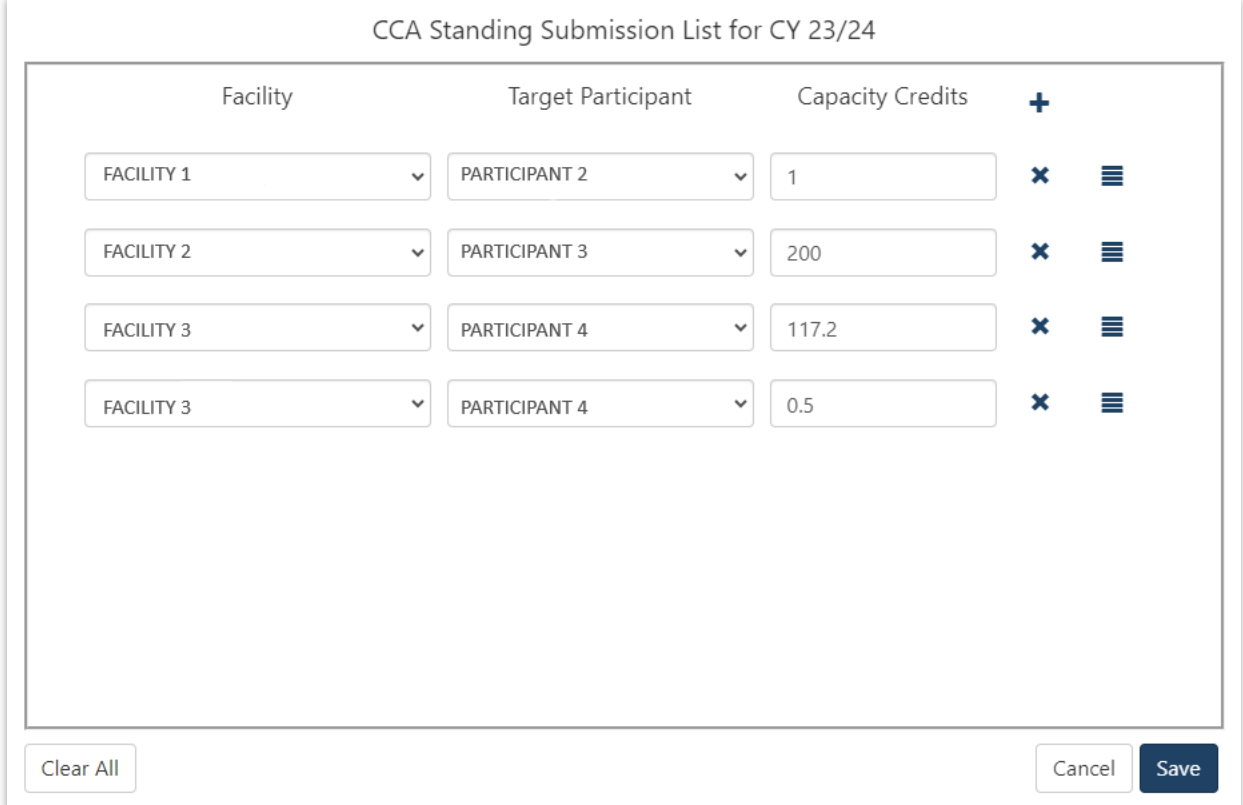

#### <span id="page-34-0"></span>**Figure 46 Standing Capacity Credit Allocation submitted**

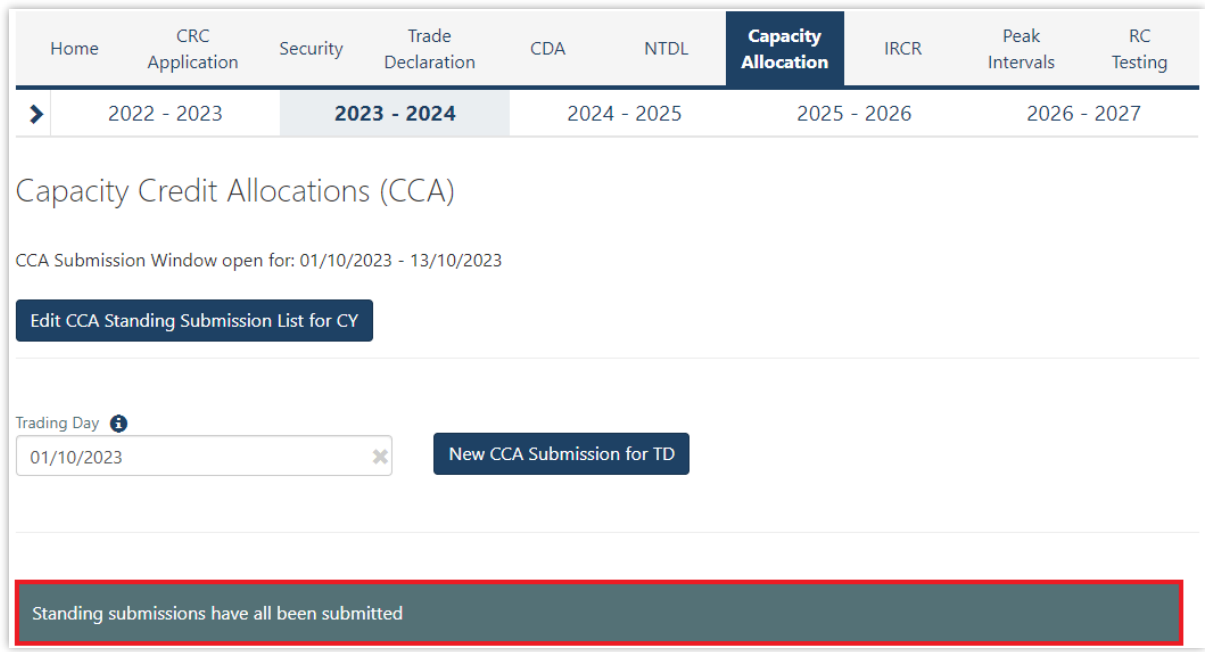

### **4.10.3 Market Participant Withdraws Capacity Credit Allocation**

The steps for a Market Participant to withdraw a CCA are:

- 1. Navigate to the Capacity Allocation tab, ensure the correct Trading Day is selected, and scroll down to the CCA Submissions table.
- 2. Find the CCA that you would like to withdraw and click the Withdraw button (see [Figure 47\)](#page-35-0).
- 3. Once the CCA withdrawal is successful, the CCA Summary will show the CCA with a status of Withdrawn (see [Figure 48\)](#page-35-1).
- 4. An email notification will be sent to the Source Participant and the Target Participant informing them that a CCA has been withdrawn.

### <span id="page-35-0"></span>**Figure 47 Withdraw Capacity Credit Allocation**

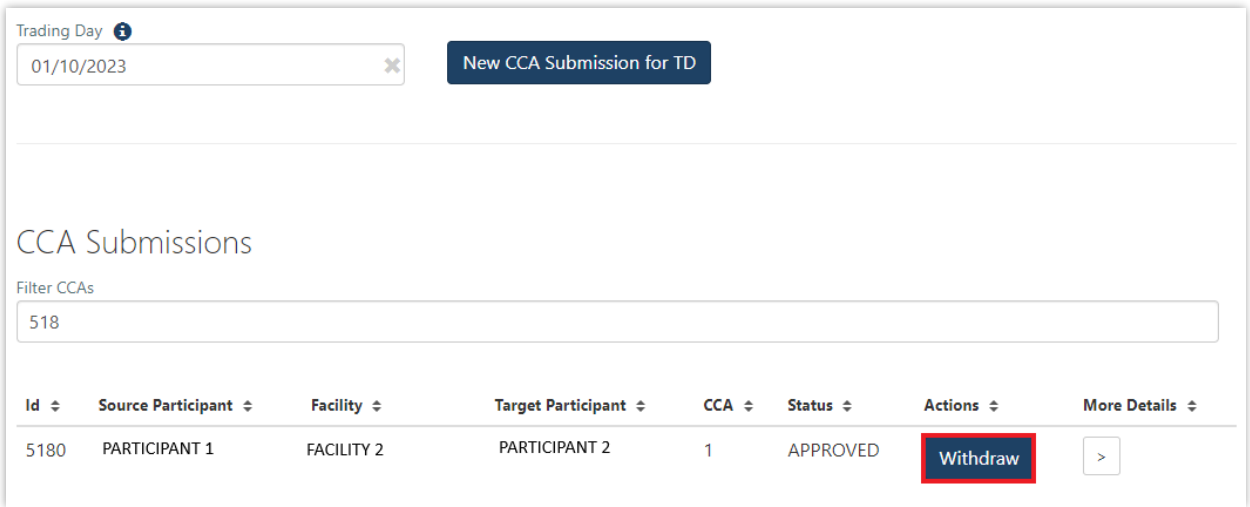

### <span id="page-35-1"></span>**Figure 48 Successful withdrawal of Capacity Credit Allocation**

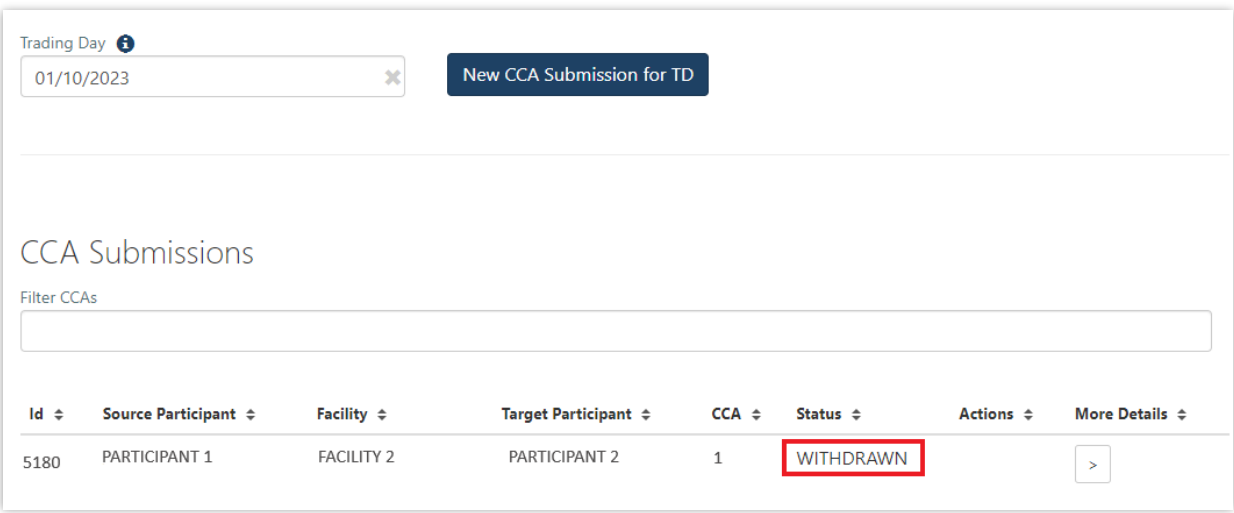

### **4.10.4 Market Participant can view Capacity Credit Allocations**

The steps for a Market Participant to view made or received CCAs are:

- 1. Navigate to the Capacity Allocation tab and ensure the correct Trading Day is selected (see [Figure](#page-36-1)  [49\)](#page-36-1).
- 2. View and filter CCA Submissions in the CCA Submissions table. Both the Source Participant and Target Participant will be able to view a CCA Submission. Note that no actions are available for the Target Participant to against the CCA Submission.
- 3. For each CCA Submission, more details can be viewed by selected the ">" icon.

Note: CCAs in status Rejected or Withdrawn will not be visible to the Target Participant.

### <span id="page-36-1"></span>**Figure 49 View Capacity Credit Allocation Submissions**

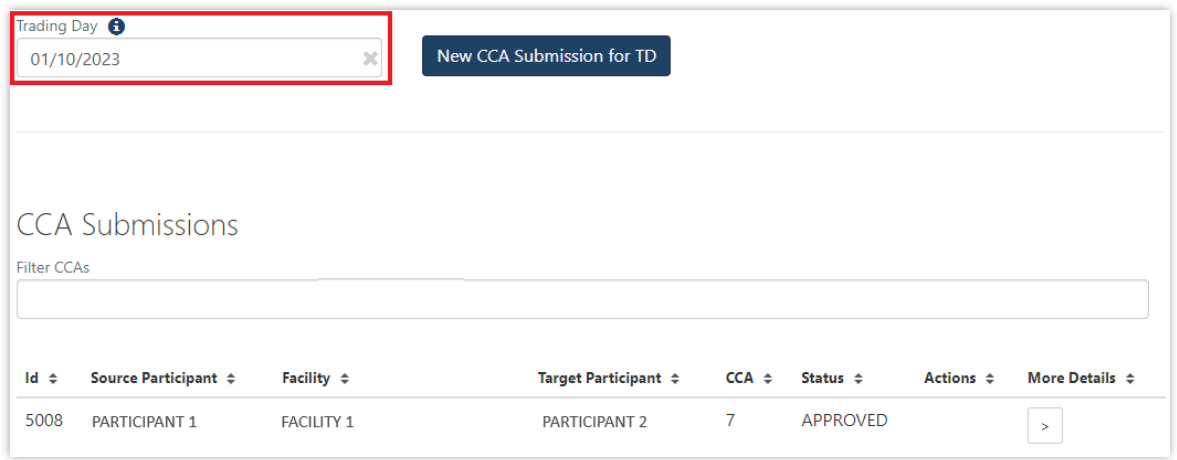

### **4.10.5 Market Participant can view Amendment Requests**

An email notification will be sent to the CCA Source Participant if AEMO identifies that a CCA Submission for a Trading Day within the CCA window requires amendment to ensure CCAs are not greater than assigned capacity credits for each Facility.

The steps for a Market Participant to view the amendment requests are:

- 1. Navigate to the Capacity Allocation tab, ensure the correct Trading Day is selected, and scroll down to the CCA Amendment Requests table (see [Figure 50\)](#page-36-2).
- 2. The field New CC indicates how many capacity credits are assigned to the listed Facility for the Trading Day.
- 3. The Source Participant may amend the number of CCA Submissions made for the relevant Facility by withdrawing Approved CCAs and submitting new ones (see section [4.10.1](#page-29-1) and [4.10.2\)](#page-32-1).
- 4. Where AEMO automatically amends a CCA Submission in accordance with the WEM Procedure, Market Participants can view the amended Submissions in the CCA Submissions table.

### <span id="page-36-2"></span>**Figure 50 Viewing Capacity Credit Allocation Amendment Requests**

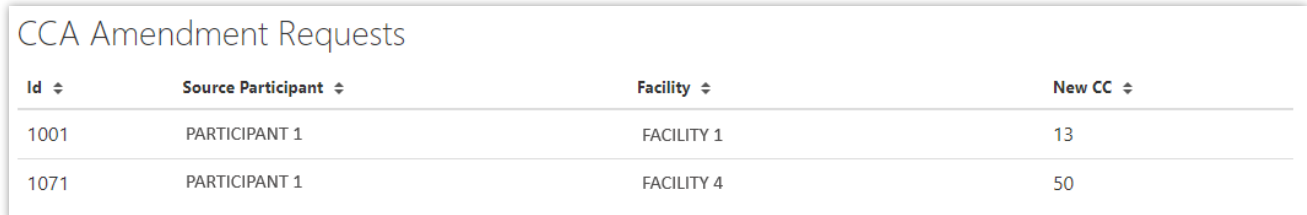

### <span id="page-36-0"></span>**4.11 Individual Reserve Capacity Requirements**

This section should be read in conjunction with the [WEM Procedure: Individual Reserve Capacity](https://aemo.com.au/energy-systems/electricity/wholesale-electricity-market-wem/procedures-policies-and-guides/procedures)  [Requirements.](https://aemo.com.au/energy-systems/electricity/wholesale-electricity-market-wem/procedures-policies-and-guides/procedures)

To view IRCR results, select **RCM portal > IRCR** for the relevant Capacity Year (see [0](#page-37-2)**Error! Reference source not found.**).

This will display all IRCR runs by Trading Month with their respective date of publication and the Run ID representing the number of IRCR runs (see [Figure 51\)](#page-37-0).

### <span id="page-37-2"></span><span id="page-37-0"></span>**Figure 51 IRCR dashboard**

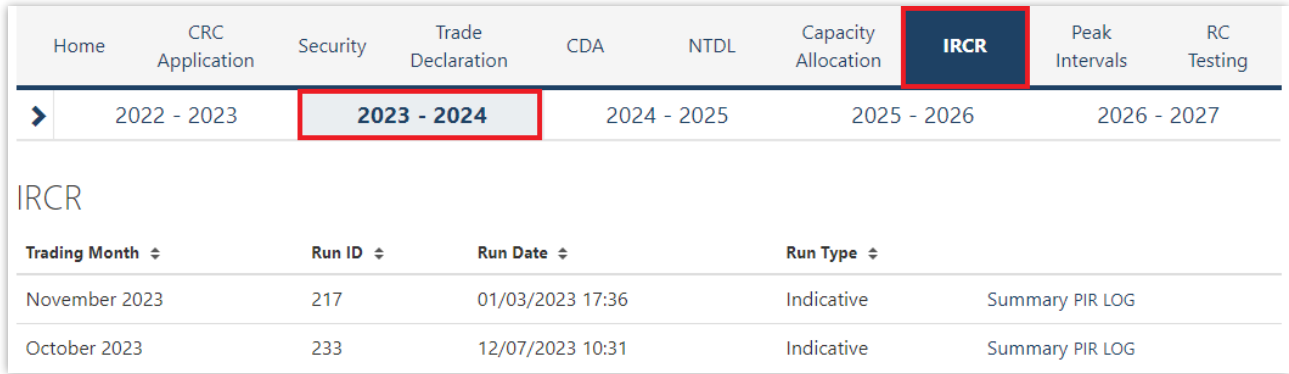

In order to view the IRCR details, click on Summary (see [Figure 52\)](#page-37-1).

The Summary displays a snapshot of IRCR results, including the ratios, the 12 Peak SWIS Trading Intervals (from the preceding Hot Season), the 4 Peak SWIS Trading Intervals of the relevant month, and the Run Type (see [Figure 53\)](#page-38-0).

### <span id="page-37-1"></span>**Figure 52 IRCR Summary**

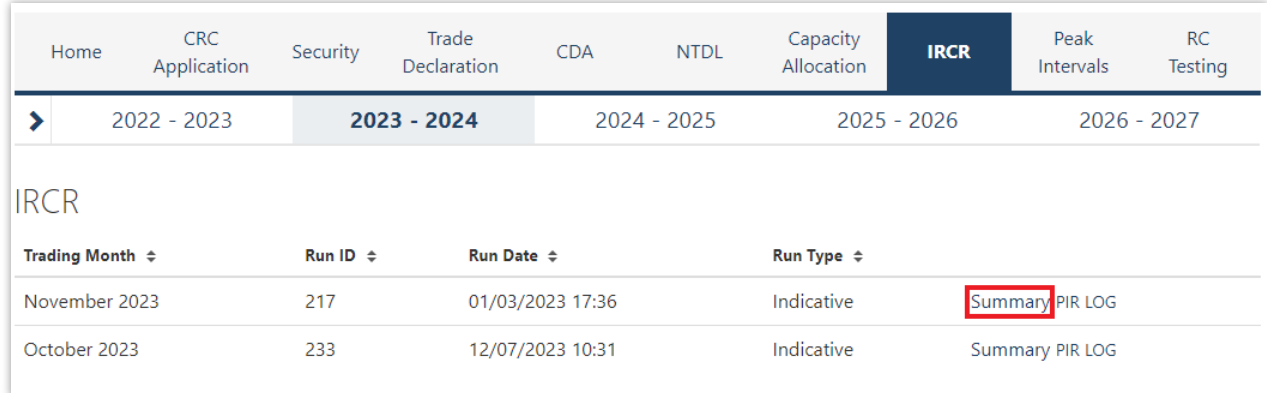

### <span id="page-38-0"></span>**Figure 53 IRCR Details**

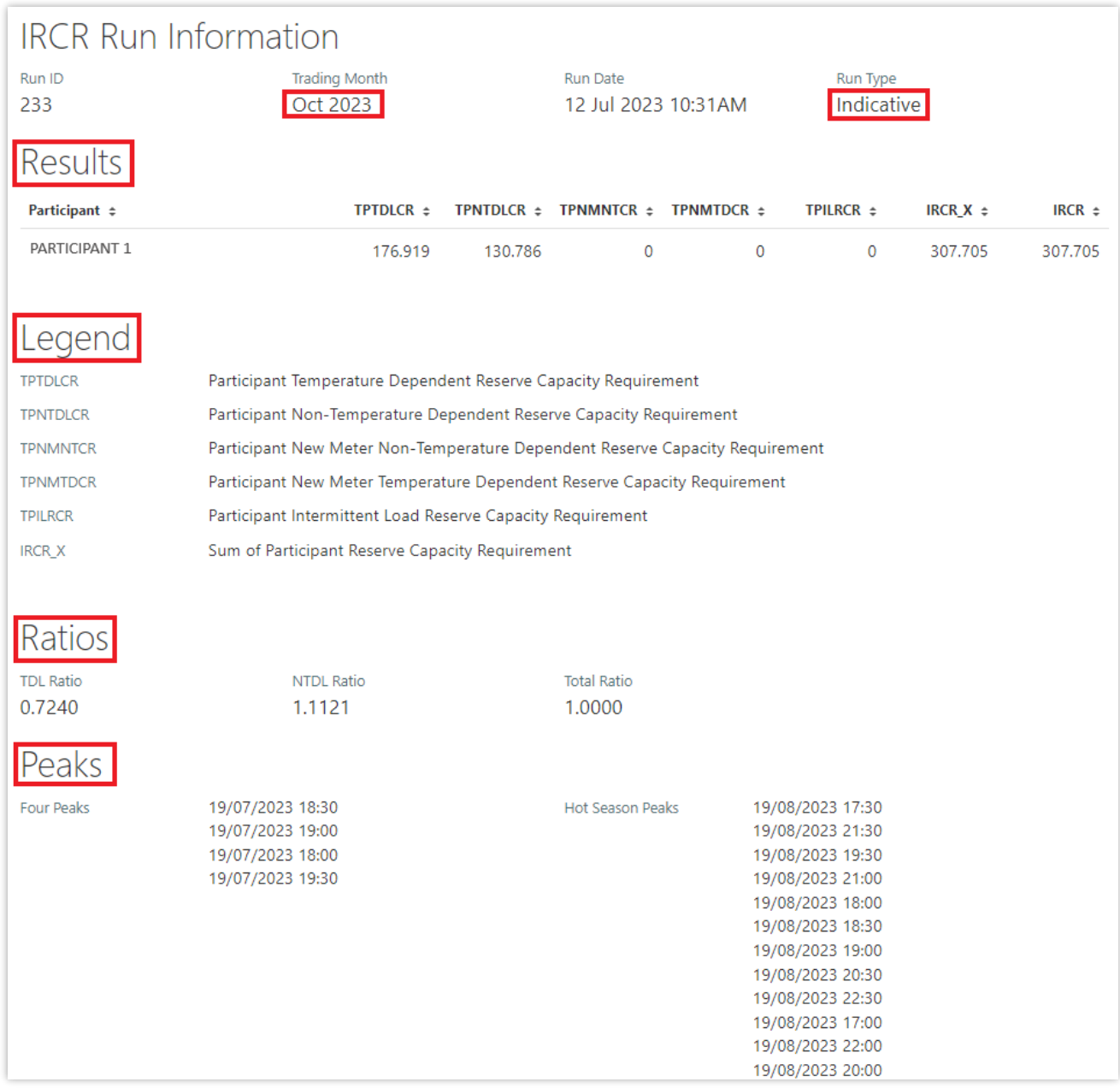

The Run Type will be displayed as one of the following settlement runs; settlement run information is detailed in the [Settlement Cycle Timeline:](https://aemo.com.au/energy-systems/electricity/wholesale-electricity-market-wem/market-operations/clearing-payments)

- Indicative;
- Initial; or
- Adjustment 1, 2 or 3.

The IRCR Participant Information Record (PIR) and IRCR Logs for Trading Months June 2019 onwards can be downloaded from the PIR and LOG hyperlinks next to the relevant run (see [Figure 54\)](#page-39-2). IRCR PIR and IRCR Logs prior to June 2019 remain in the Settlements Portal.

### <span id="page-39-2"></span>**Figure 54 IRCR PIR and IRCR log**

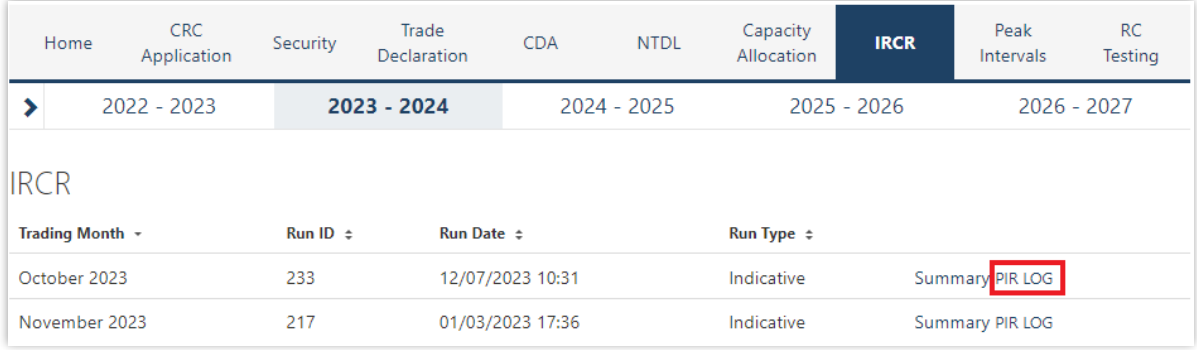

### <span id="page-39-0"></span>**4.12 Peak SWIS Trading Intervals**

To view or download the 4 and 12 Peak SWIS Trading Intervals, select **RCM portal > Peak Intervals** (see [Figure 55\)](#page-39-3).

### <span id="page-39-3"></span>**Figure 55 Peak SWIS Trading Intervals**

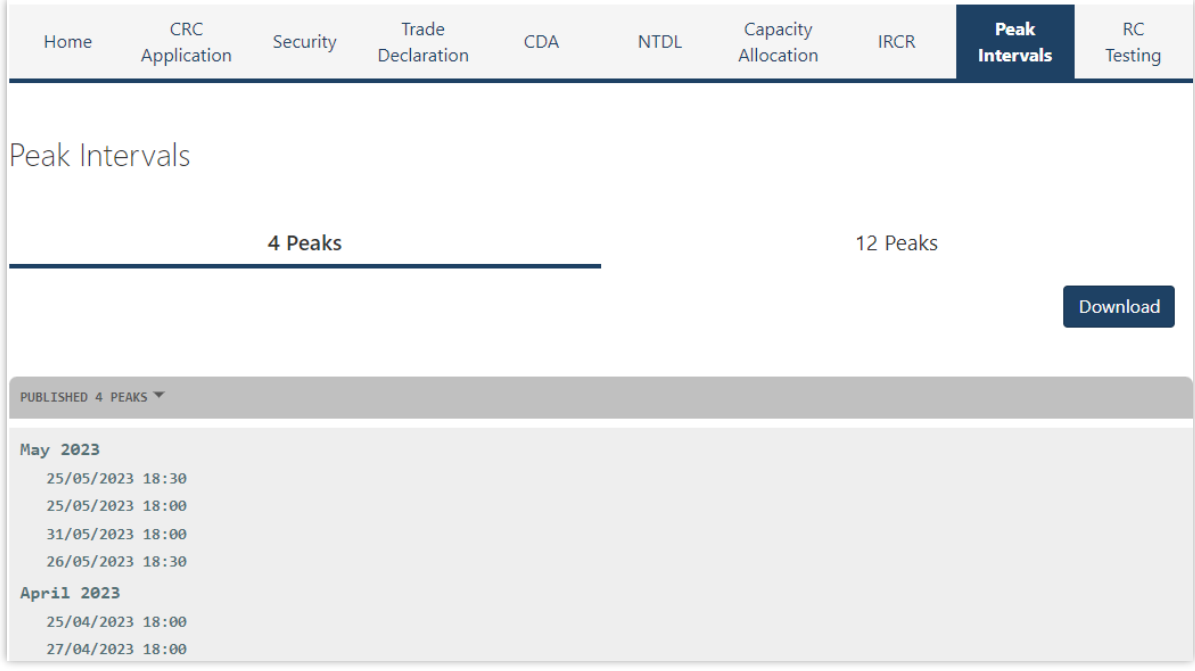

### <span id="page-39-1"></span>**4.13 RC Testing**

This section should be read in conjunction with the [WEM Procedure: Reserve Capacity Testing.](https://aemo.com.au/Electricity/Wholesale-Electricity-Market-WEM/Procedures)

To access the RC Testing page in the RCM portal, select **RCM Portal > RC Testing.** The RC testing page displays either the summer (1 October to 31 March) or winter (1 April to 30 September) testing periods for the selected Capacity Year (see [Figure 56\)](#page-40-0).

### <span id="page-40-0"></span>**Figure 56 RC Testing Page**

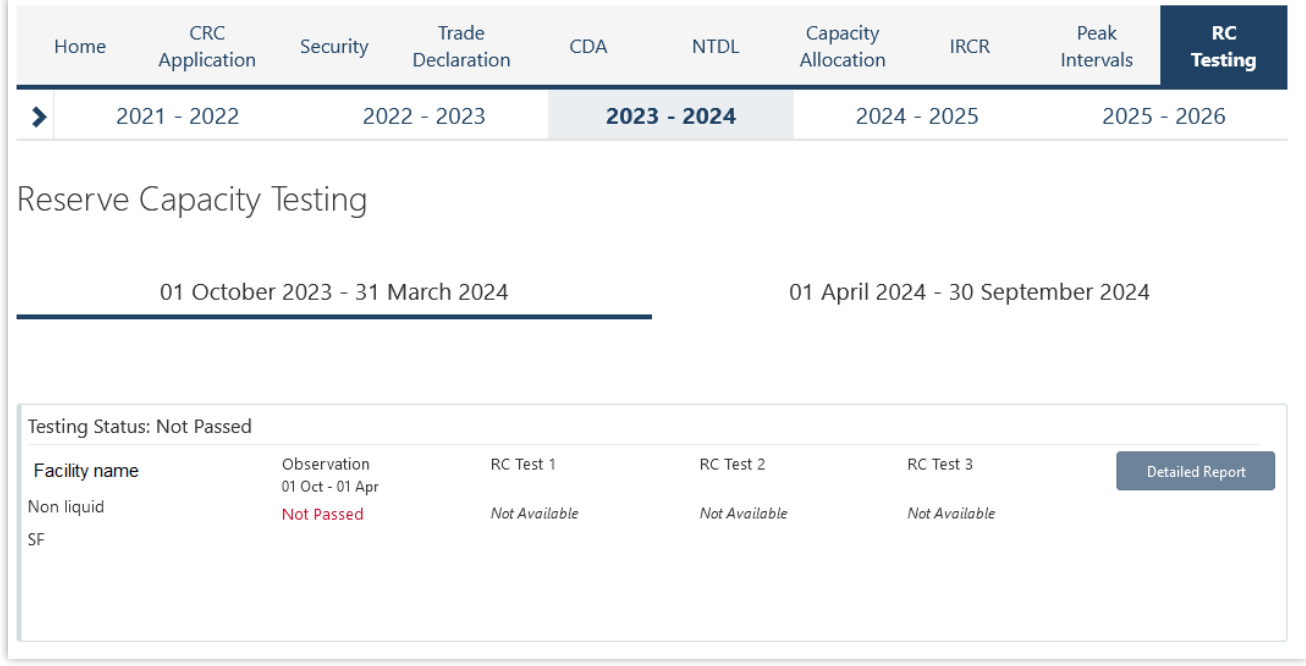

To view the RC Testing results, select the relevant Capacity Year, and select either the summer or winter testing period. The user can view the interactive components of each Facility/Facilities owned by the Market Participant as an individual record where:

- Scheduled Facility results can be viewed during both summer and winter testing periods (see [Figure](#page-40-1)  [57\)](#page-40-1).
- Demand Side Programme results can only be viewed during the summer testing period (see [Figure](#page-41-1)  [58\)](#page-41-1).

#### <span id="page-40-1"></span>**Figure 57 Records for a Scheduled Facility**

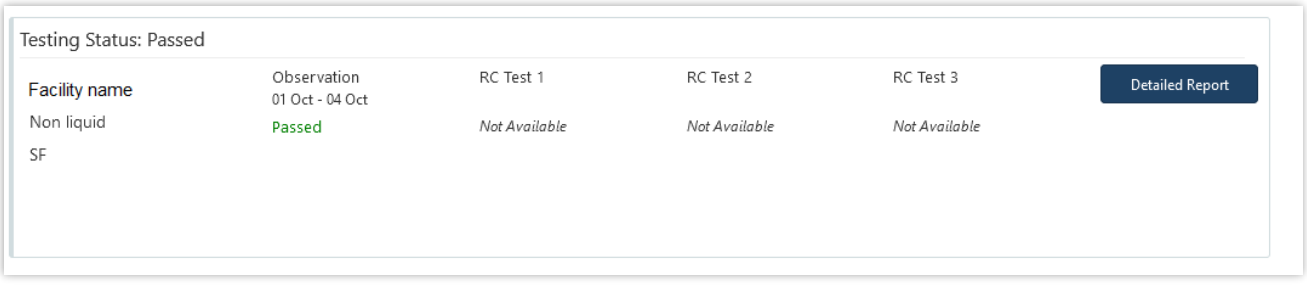

### <span id="page-41-1"></span>**Figure 58 Records for a DSP**

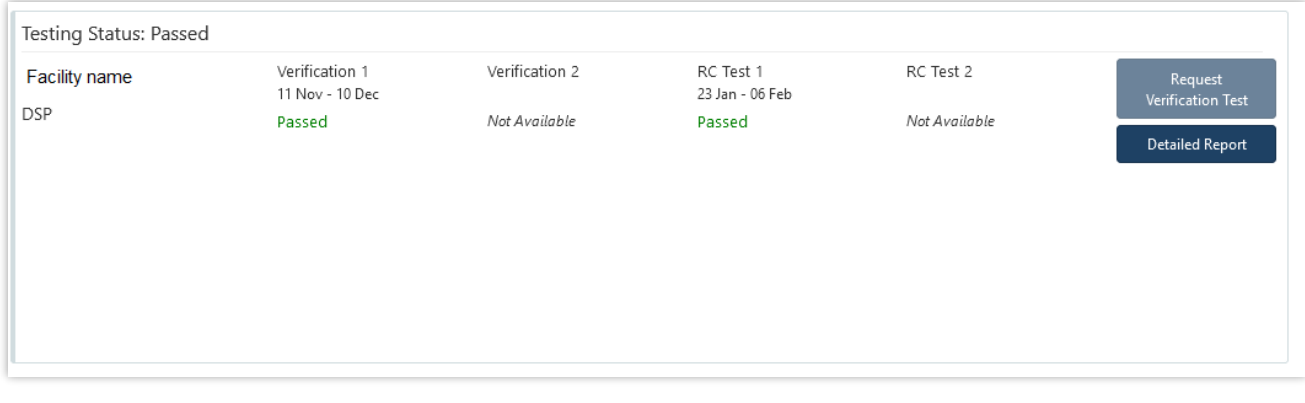

Each field the user can view for the relevant Facility type is described in [Table 5.](#page-21-0)

### <span id="page-41-0"></span>**Table 6 RC Testing results fields description**

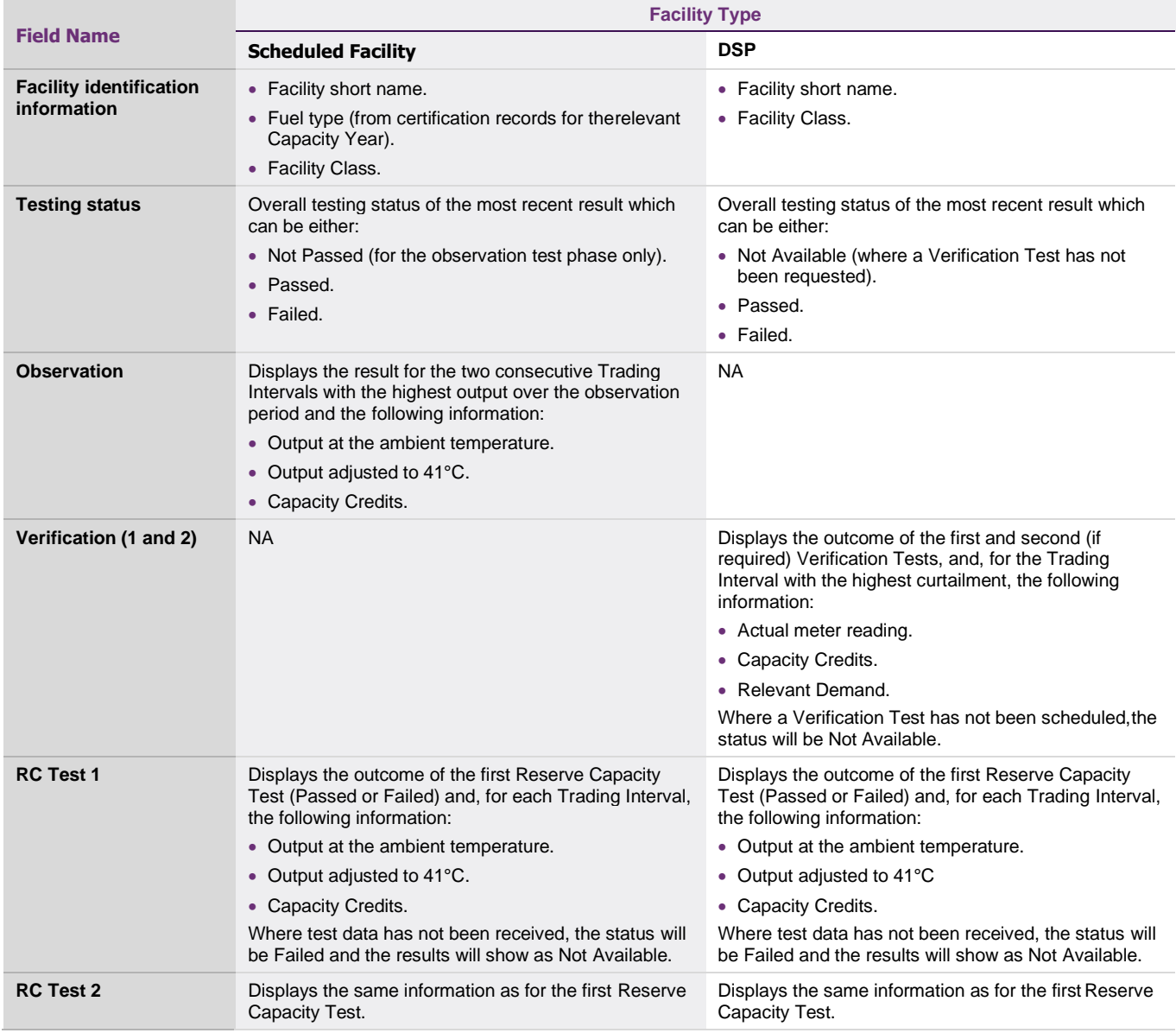

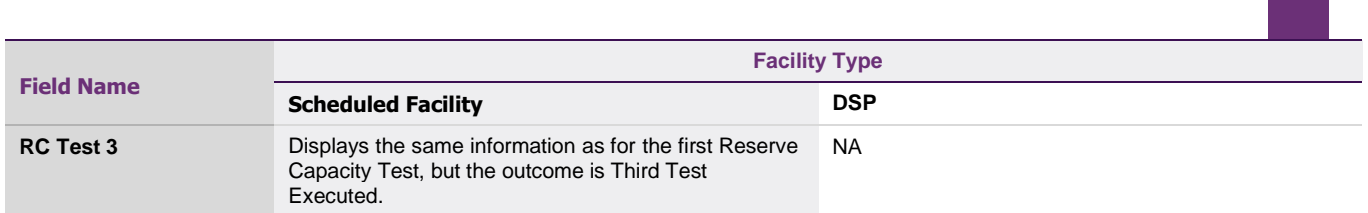

The user can view/download a detailed report for the summer or winter test period for each Facility by clicking on the Detailed Report button. A pop-up window will show the email address the report will be sent to (see [Figure 59\)](#page-42-0).

<span id="page-42-0"></span>**Figure 59 Detailed Report pop-up window**

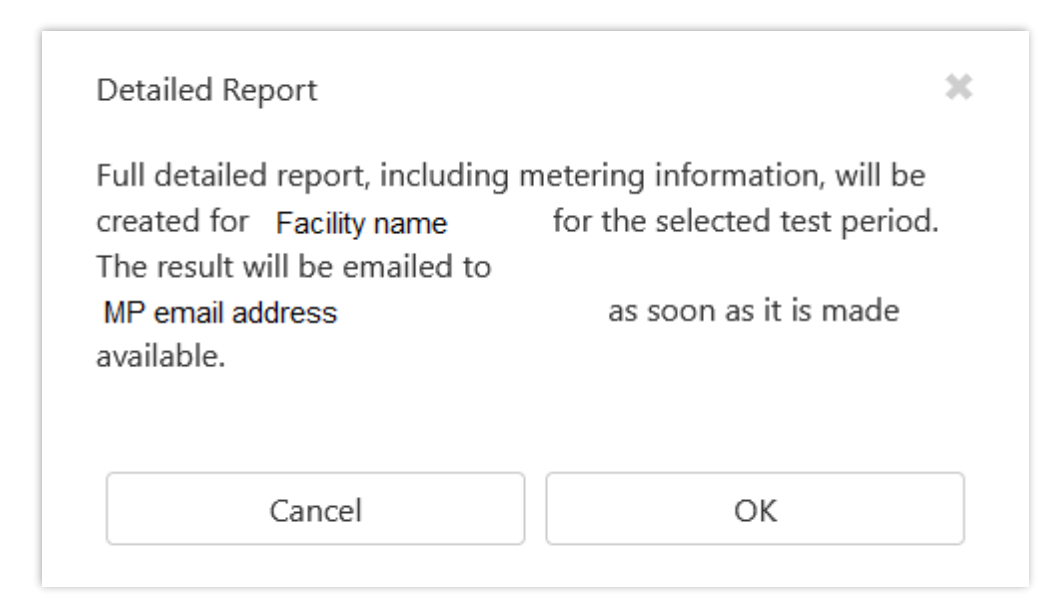

For a DSP Facility, the Request Verification Test button is used to notify AEMO of the Trading Intervals during which a Market Participant intends to perform a Verification Test. A pop-up window is used to select the Trading Intervals (see [Figure 60\)](#page-43-0). This button is only available between 1 October and 30 November and will be greyed out at other times.

### <span id="page-43-0"></span>**Figure 60 Verification Test pop-up window**

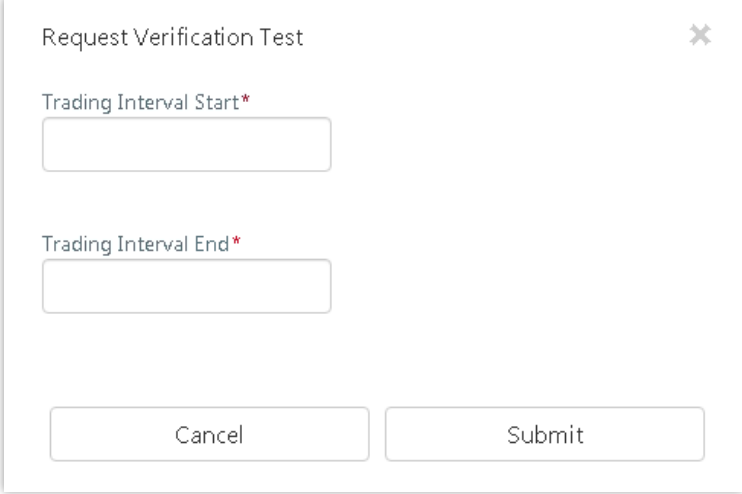

## <span id="page-44-0"></span>**Glossary**

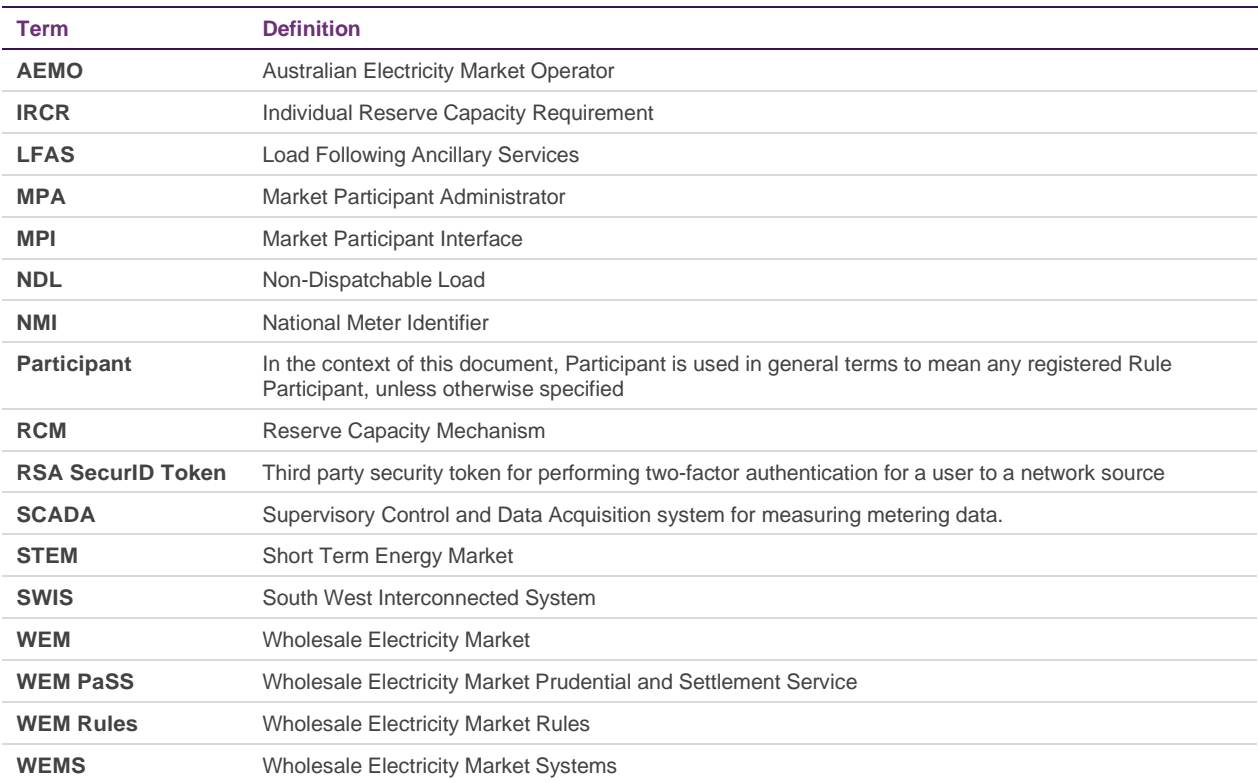